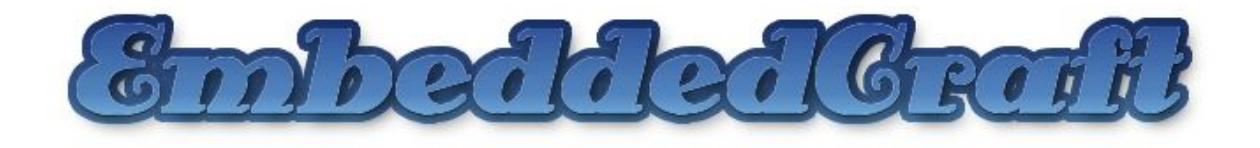

1

# **Eclipse:** A wonderful IDE

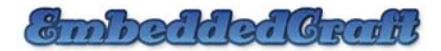

#### **Before you start…**

Make Sure That …

- 1. Cygwin environment is properly installed. If not then read *Installing cygwin.pdf* file. Present in shred directory.
- 2. In **PATH** Environment variable path of cygwin/bin directory is given.
- 3. And eclipse is properly installed.

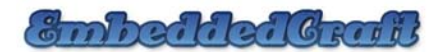

#### **Open eclipse goto start > Programs > eclipse**

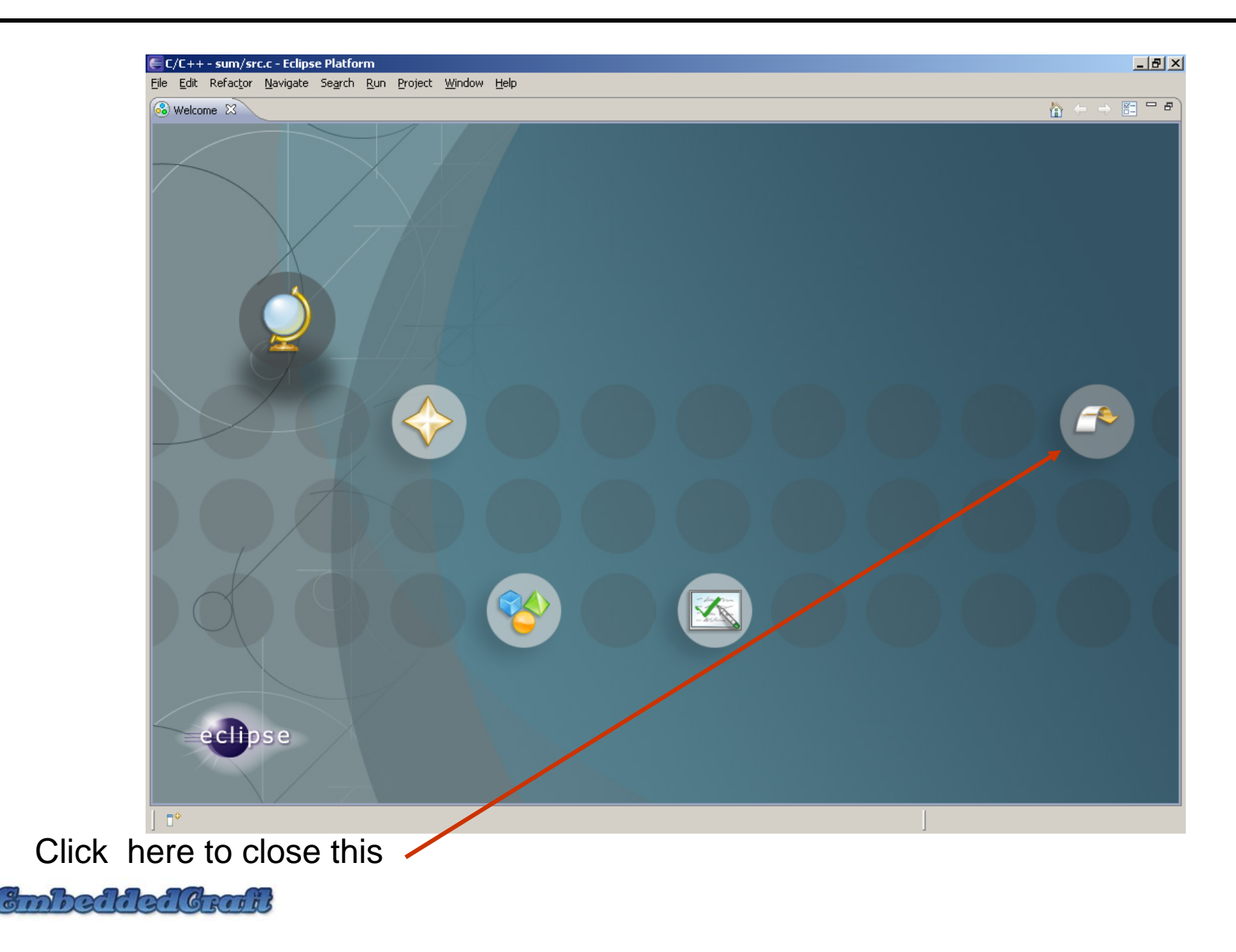

# **Opening workspace directory**

Give the location for workspace.

I supposed to choose f:/eclipse as my workspace directory

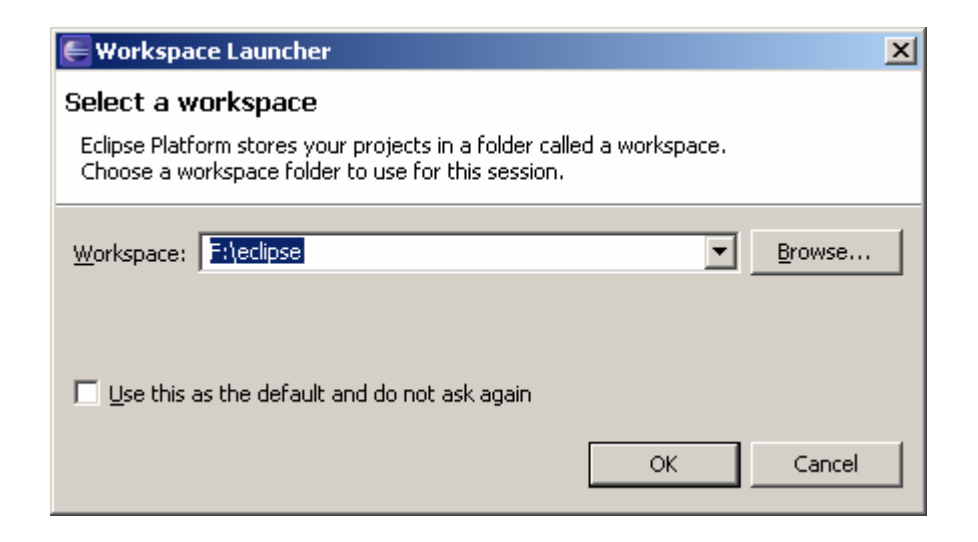

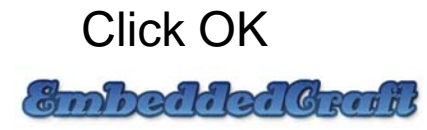

# **Eclipse IDE**

 $\frac{c}{c}$ 

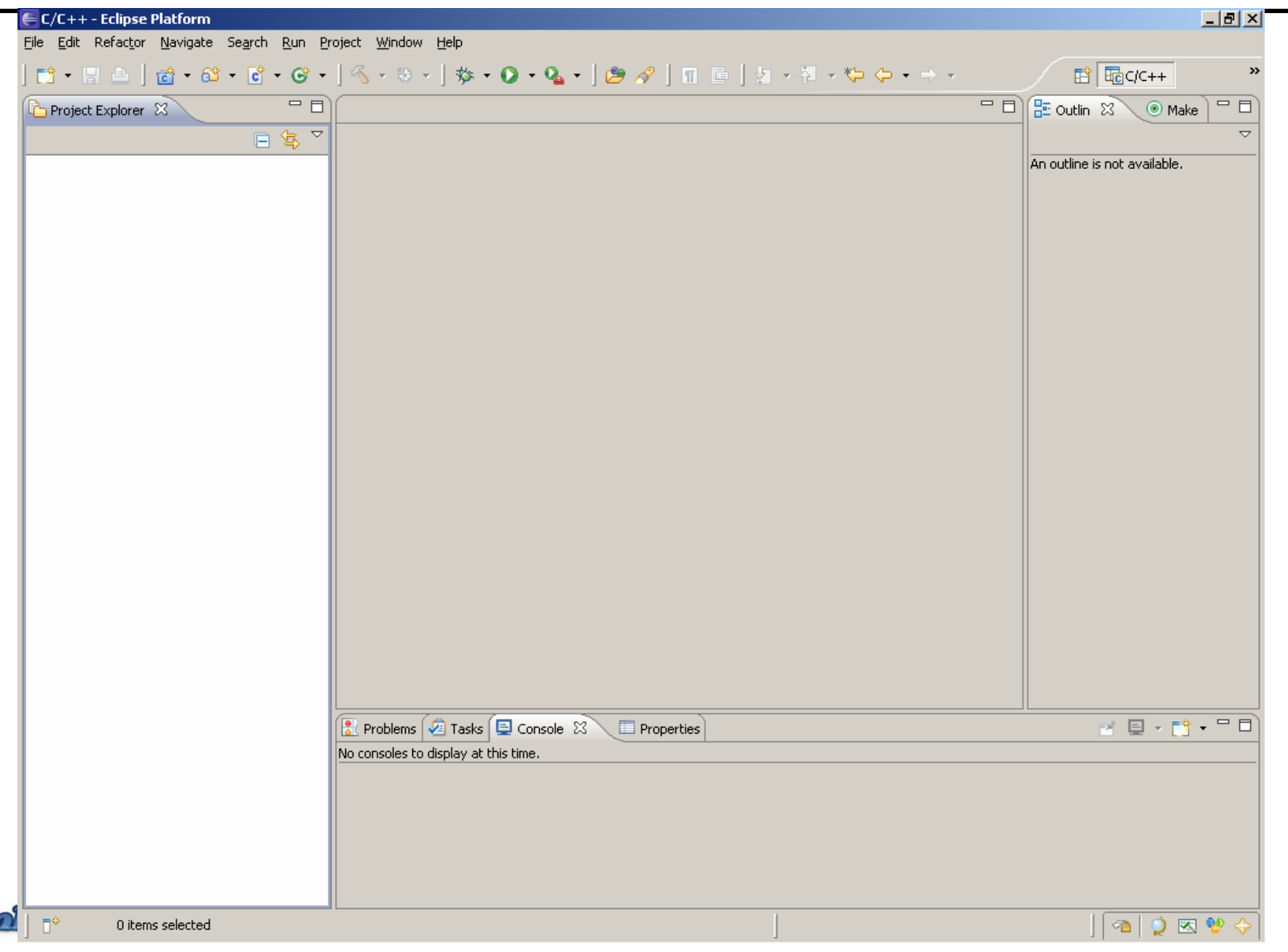

5

#### **Creating a new project**

#### File > New > C Project

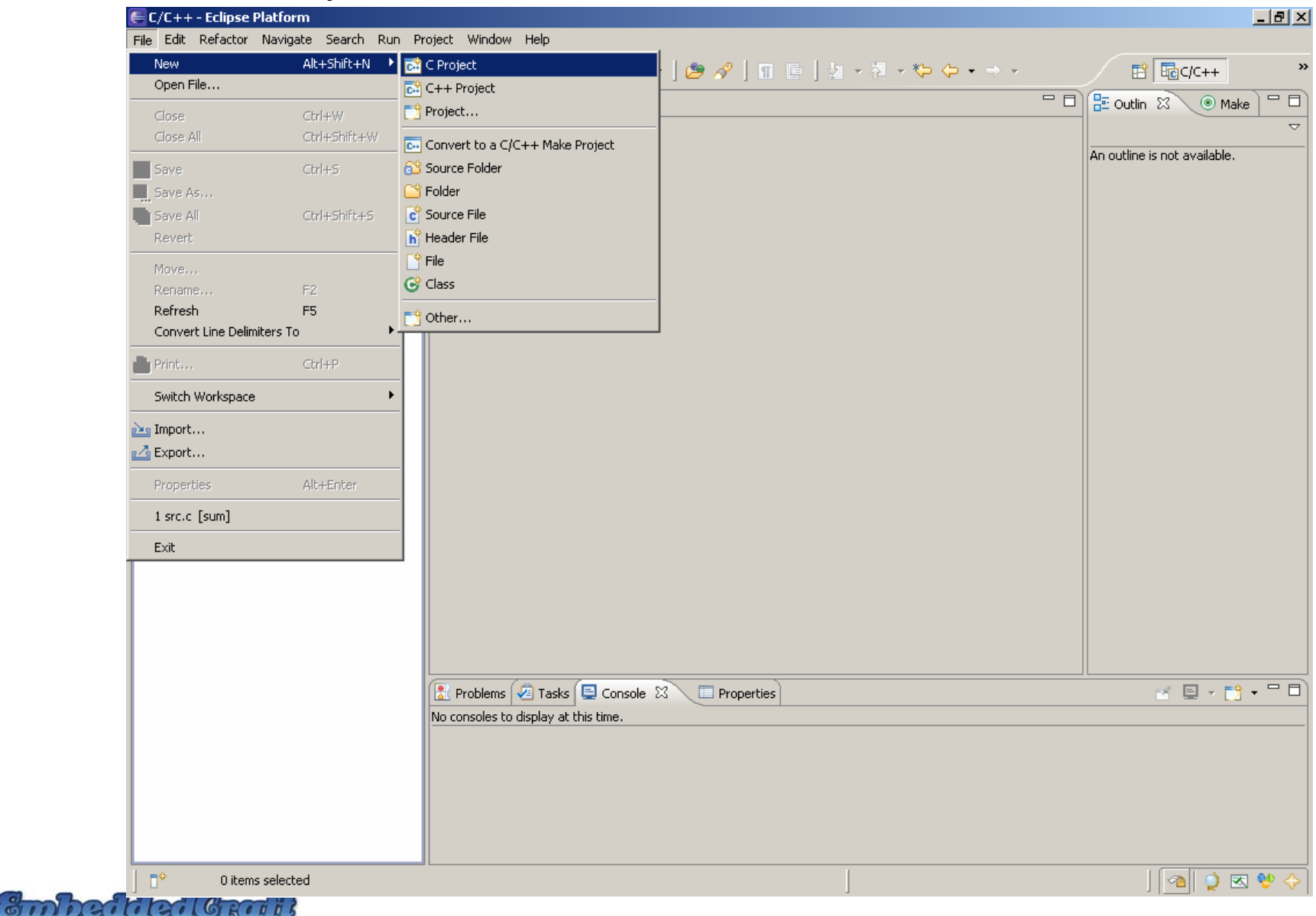

### **Creating a new project: Give project name**

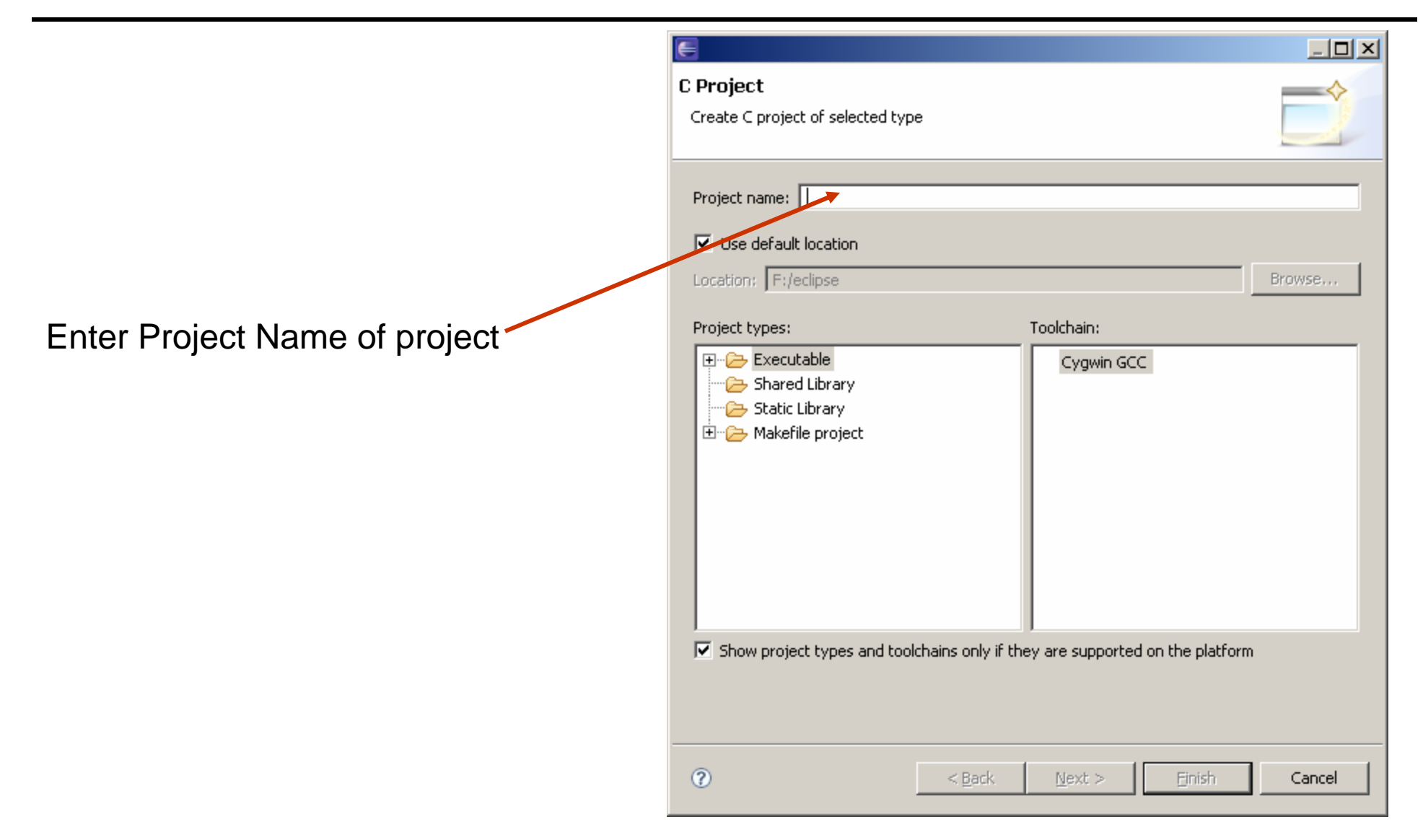

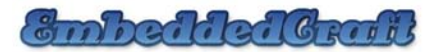

### **Creating a new project: Choose project type**

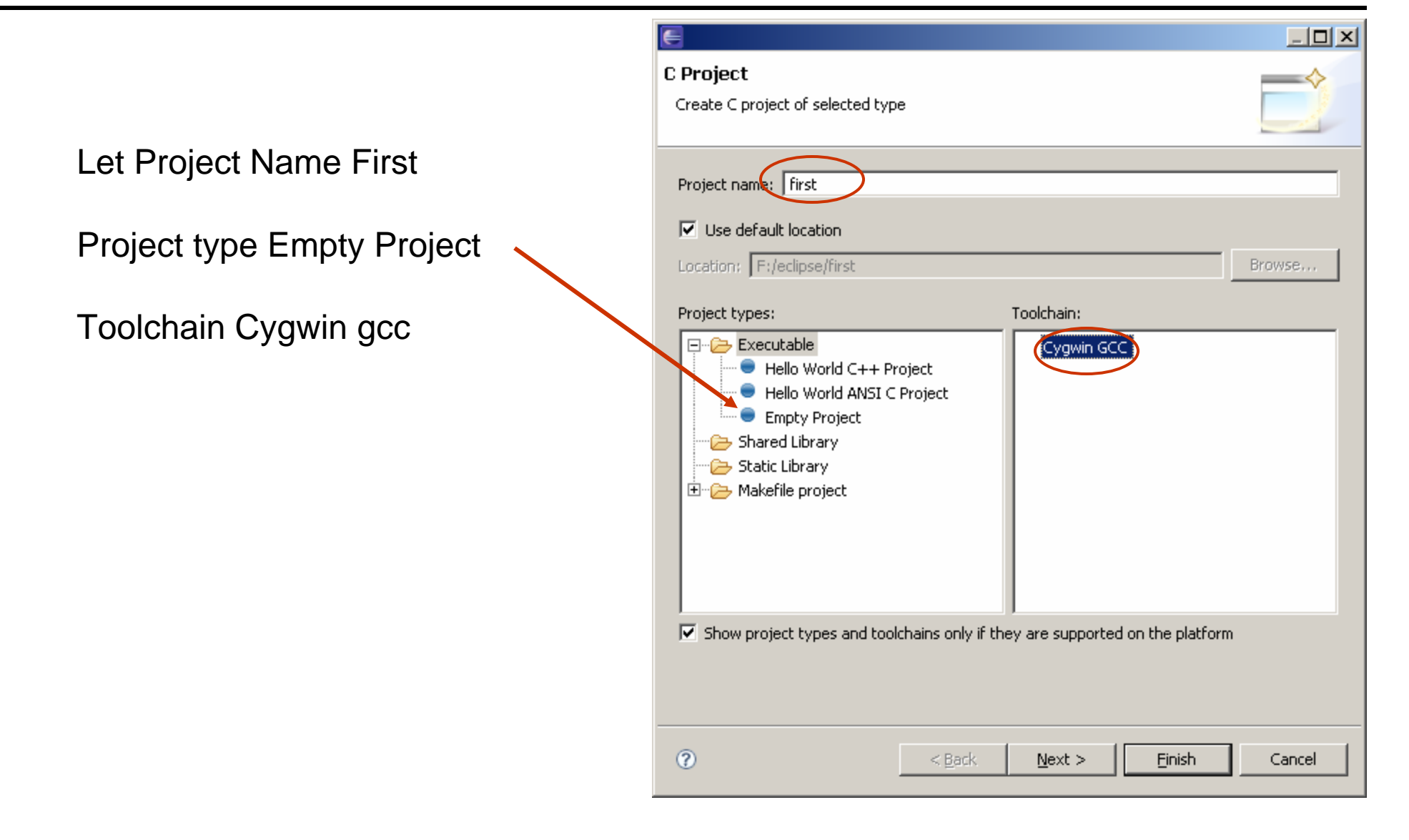

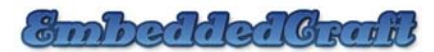

#### **Creating a new project: Now let us choose configuration**

#### Choose both configurations Debug Release

Click Finish

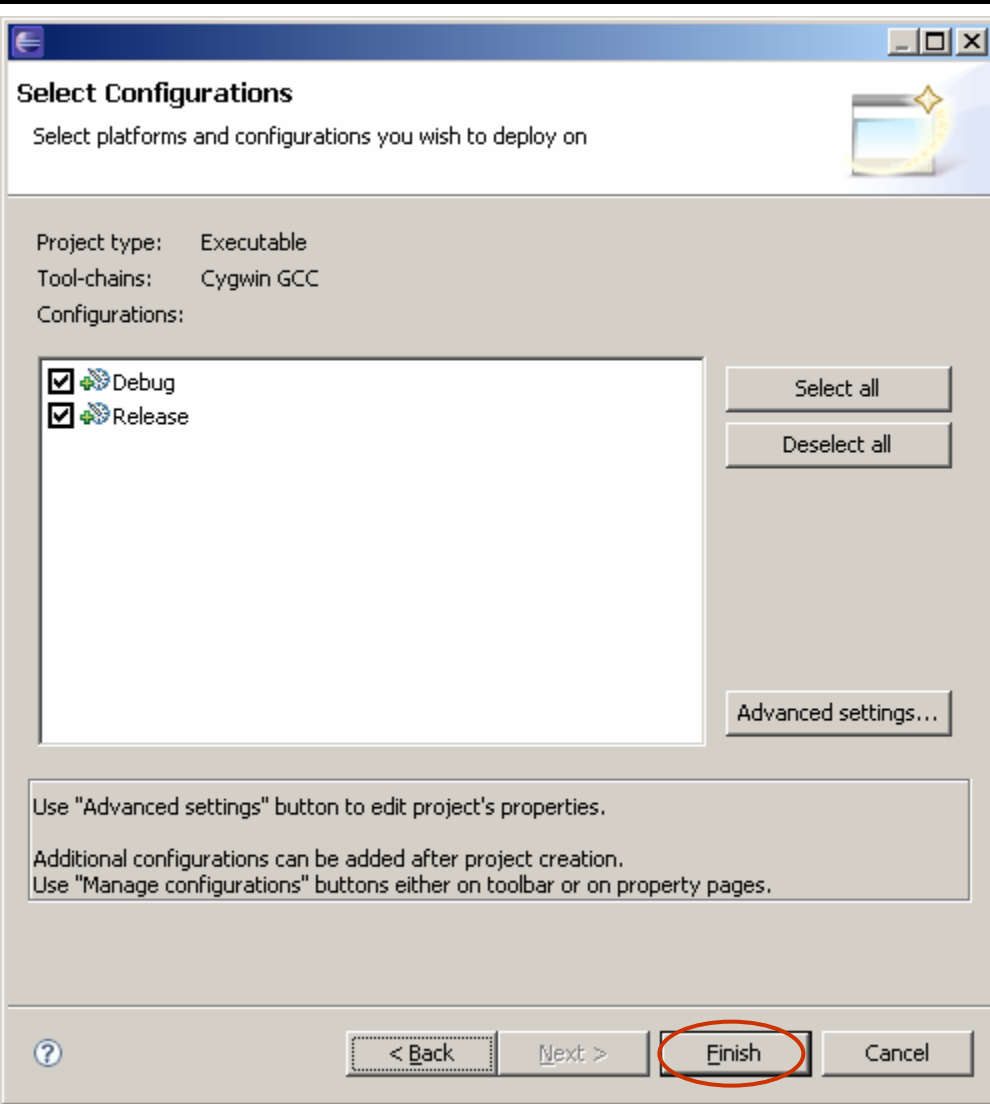

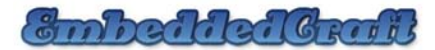

#### **Creating a new project: Project created**

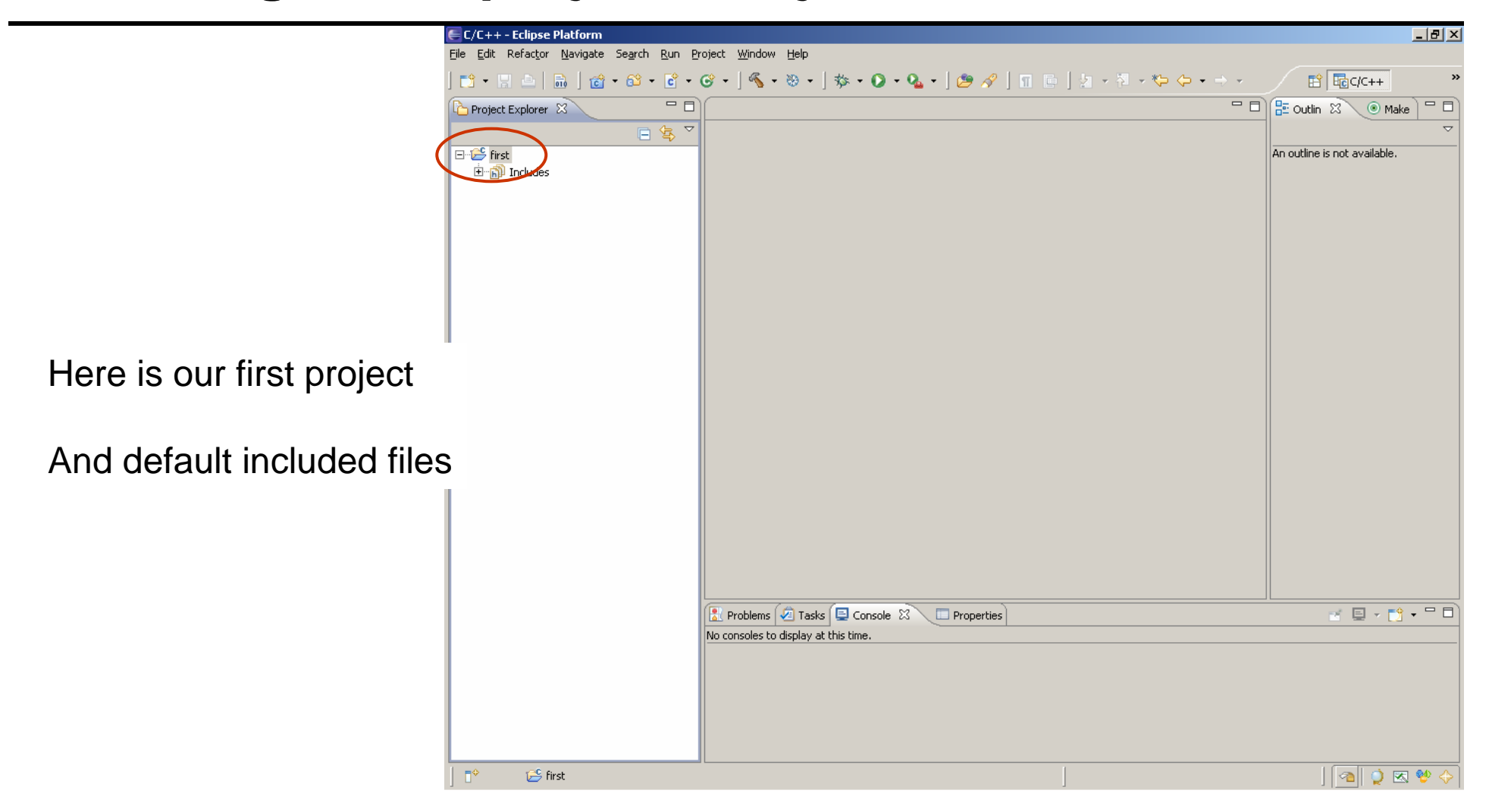

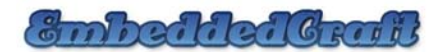

### **Creating a new project: Let us add c Source file**

File > New > Source File

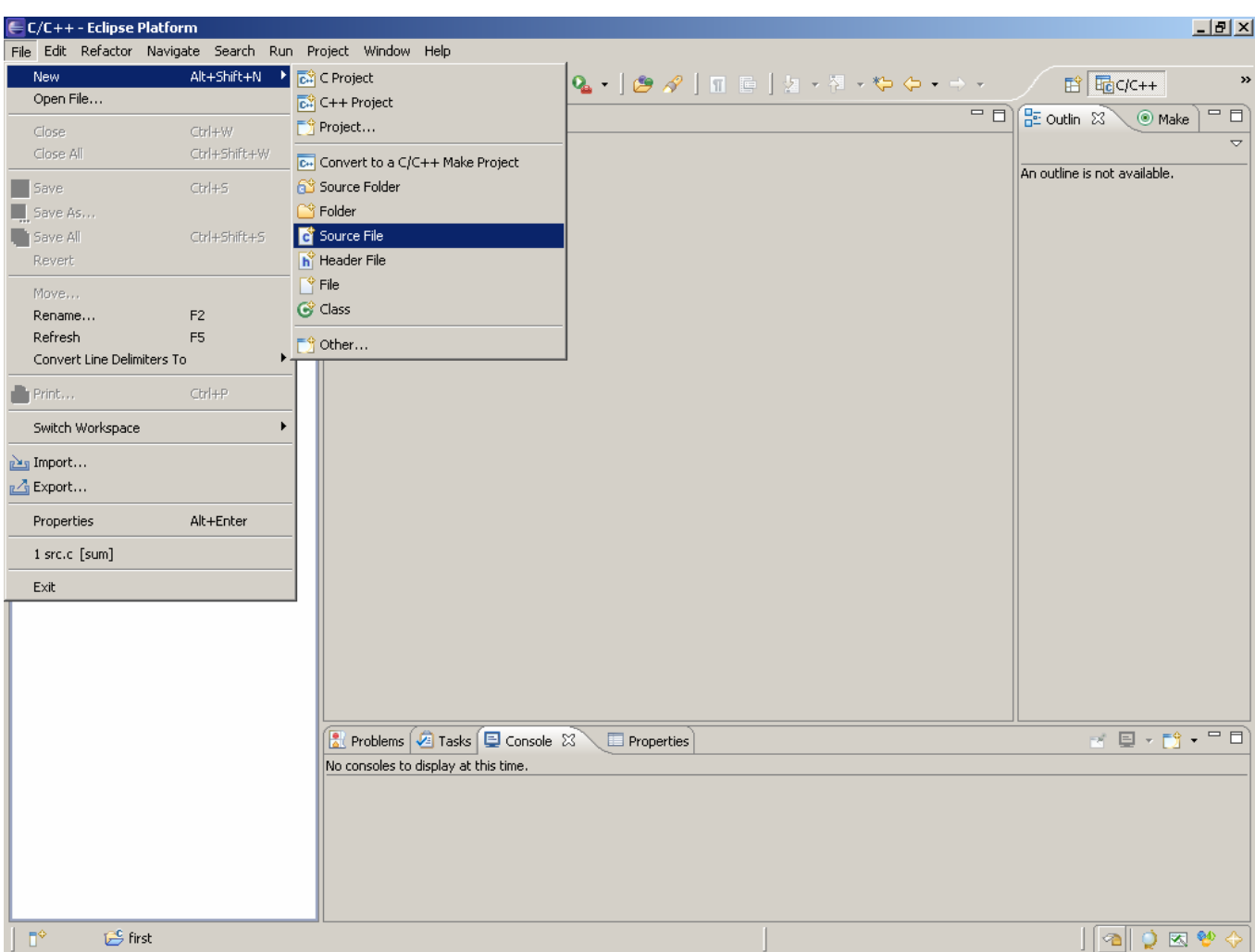

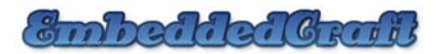

#### **Creating a new project: give name of C file**

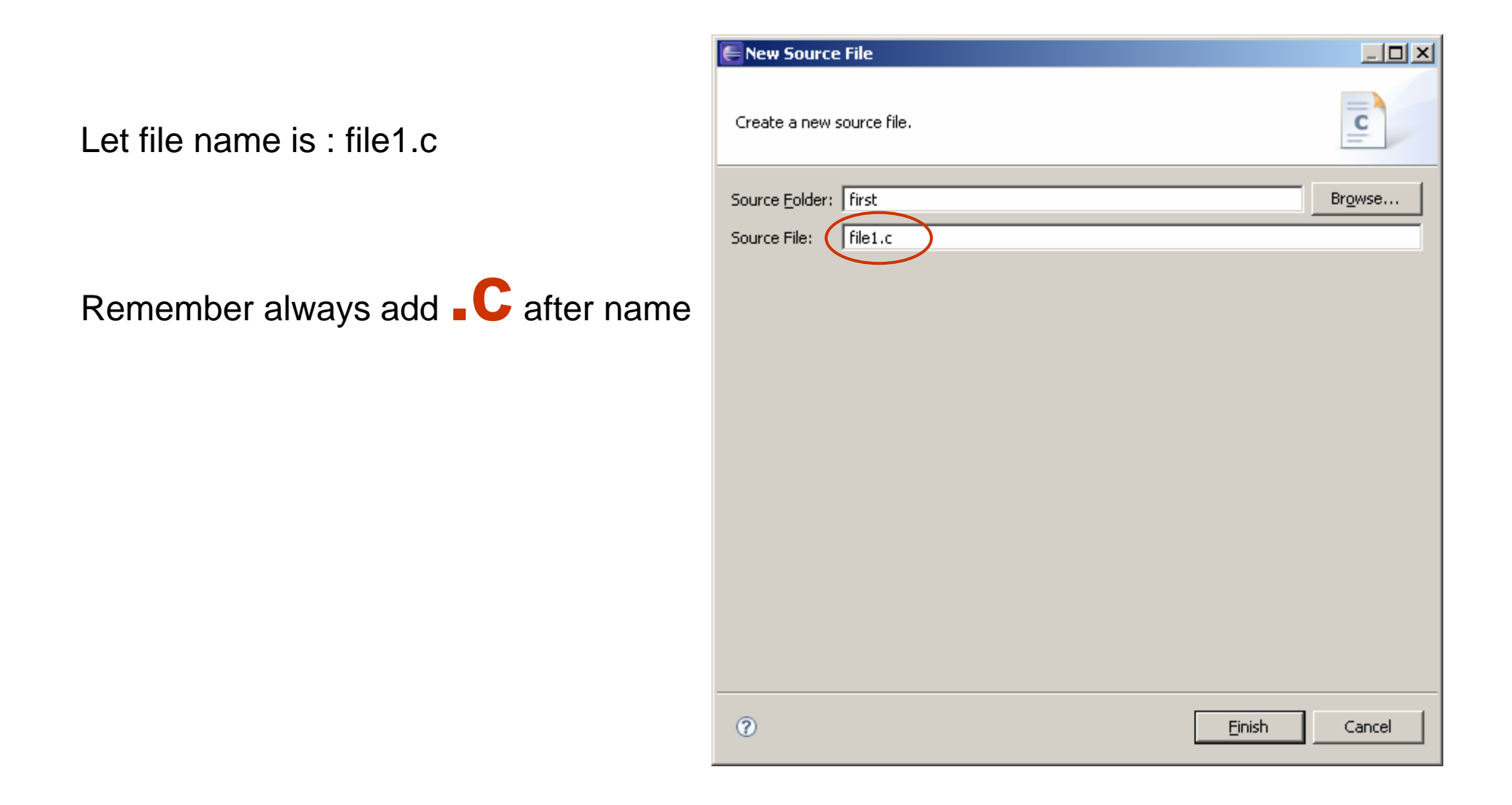

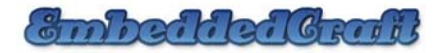

#### **Creating a new project: so file is also added**

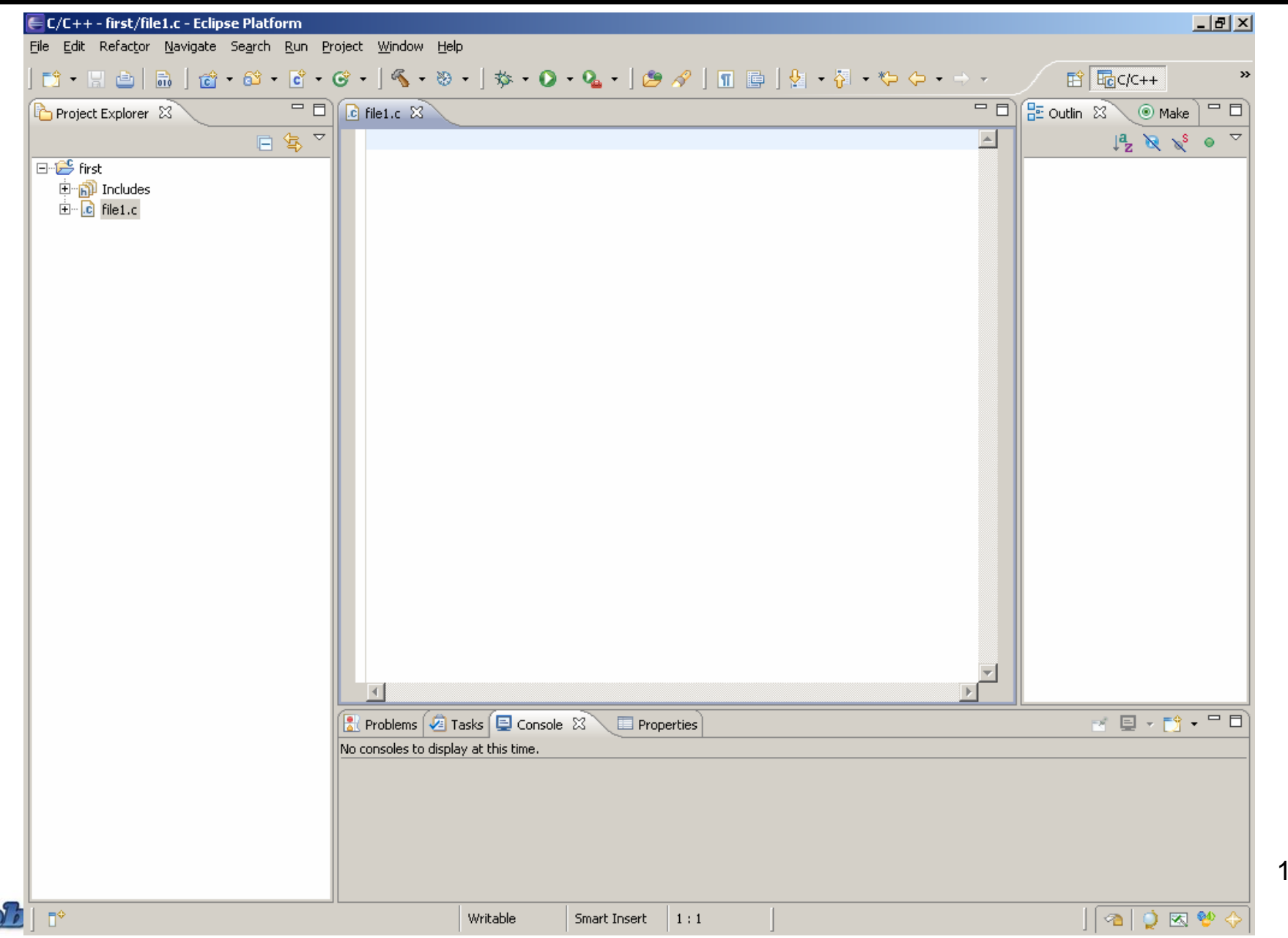

13

# **First disable automatic build**

Go to Project > Build automatically

I mean disable the feature in which it build code automaticaly

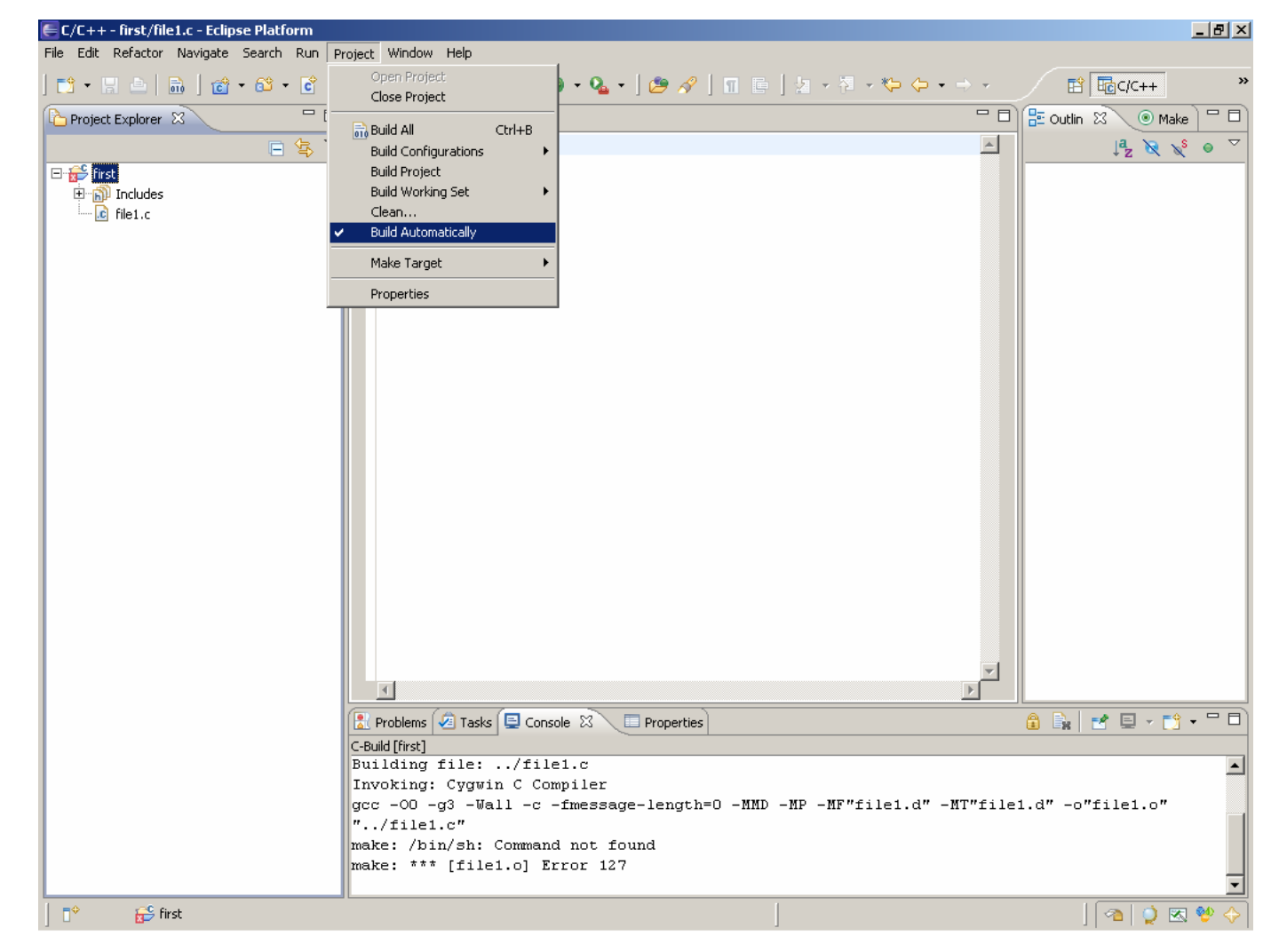

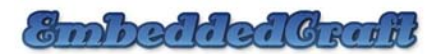

#### **Let us do some setting related to use of builder**

Actually we want to use internal builder

So, for that we have to change the builder setting from project property

Hence Just Right Click on project top directory and choose properties

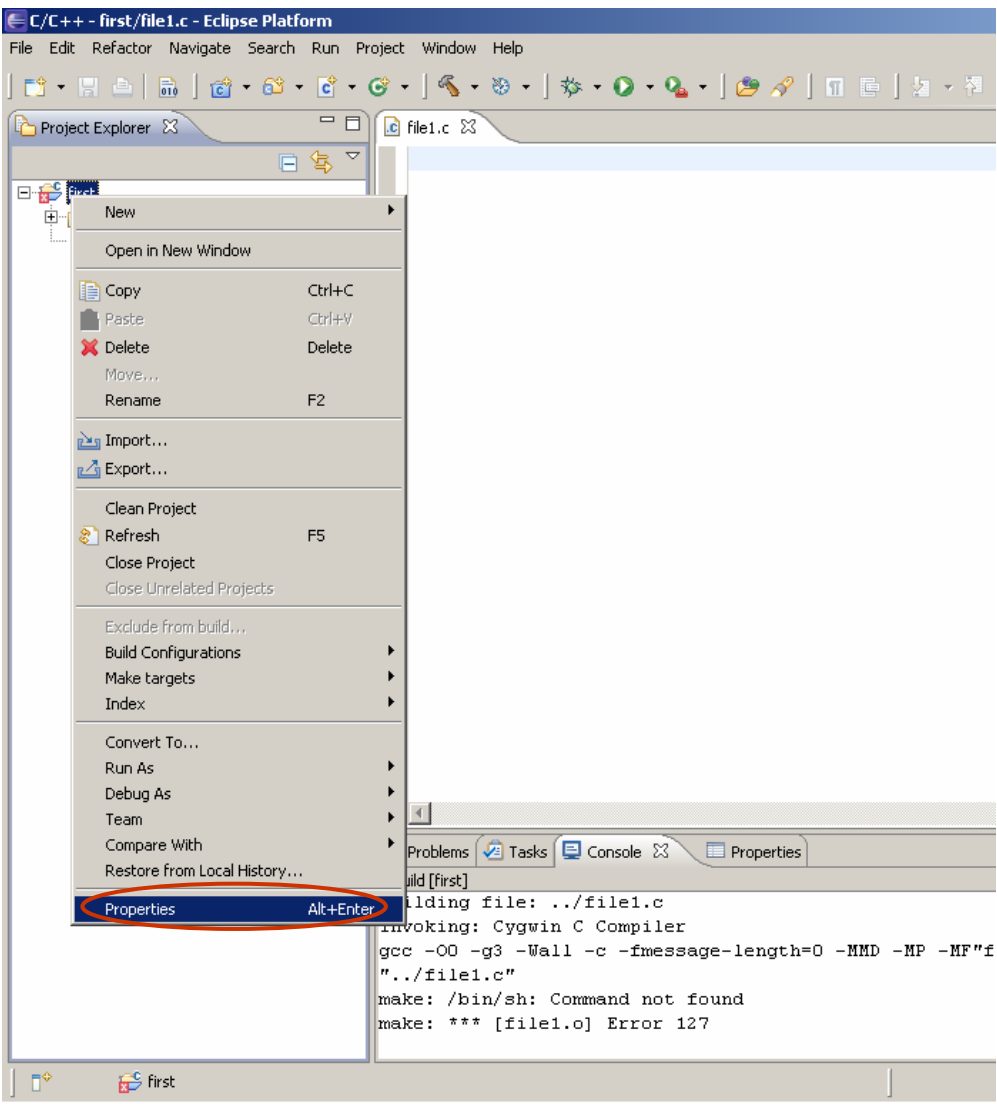

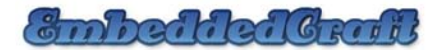

# **Properties of project**

Open C/C++ Build

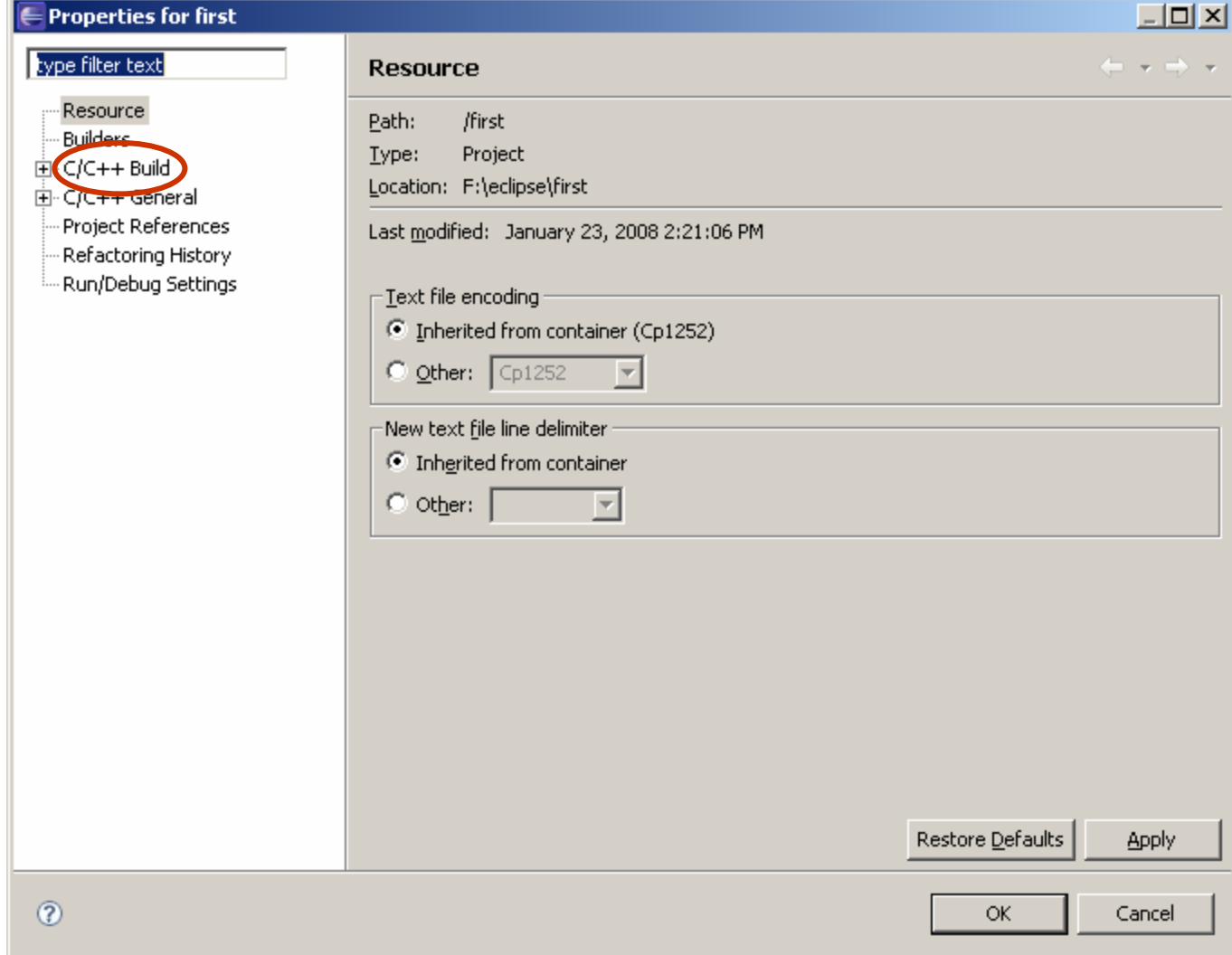

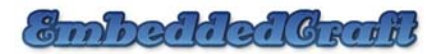

# **Modifying Builder settings**

In Builder type choose internal builder

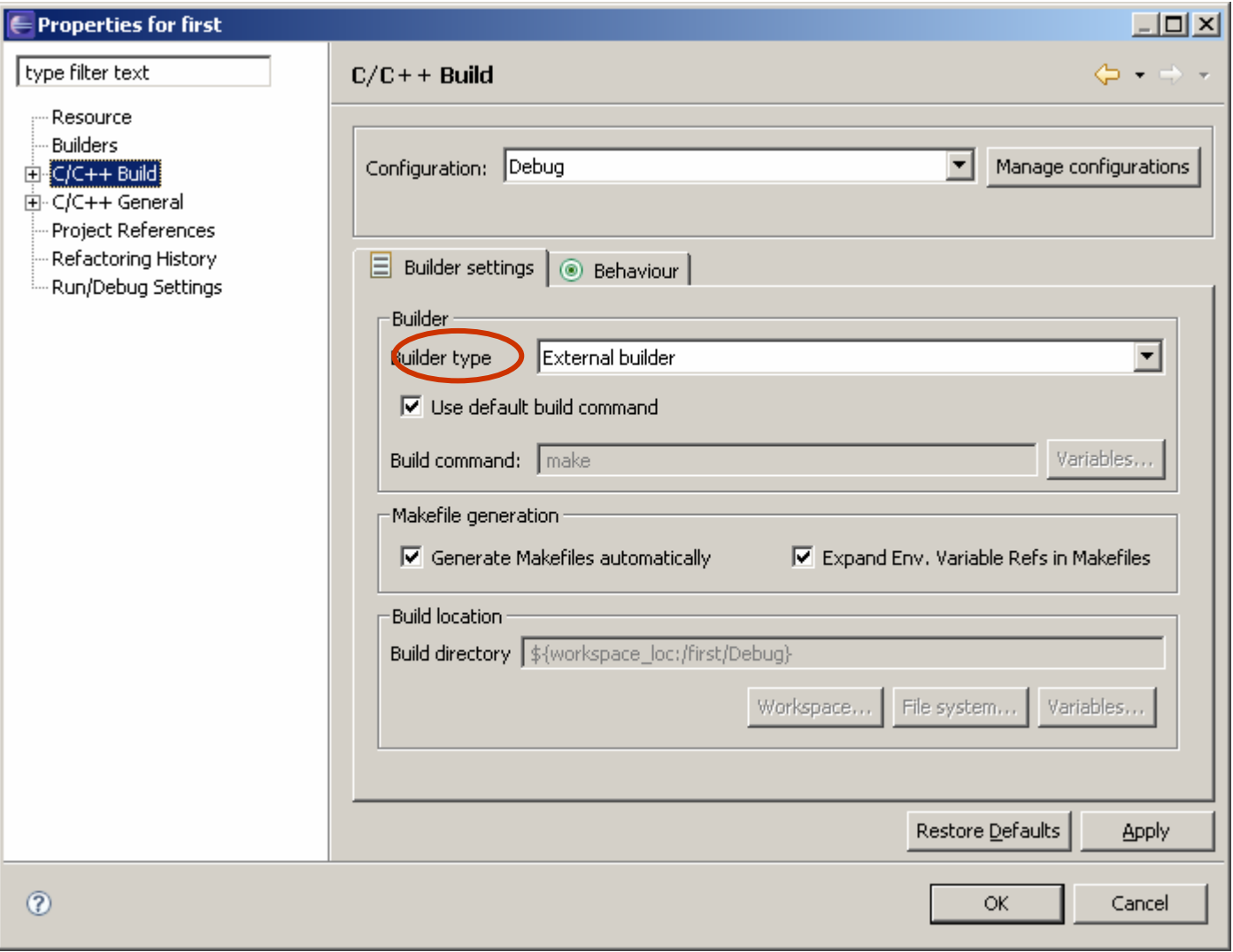

anhaitiaiGrot

### **Builder is internal**

#### So, Builder is Internal type

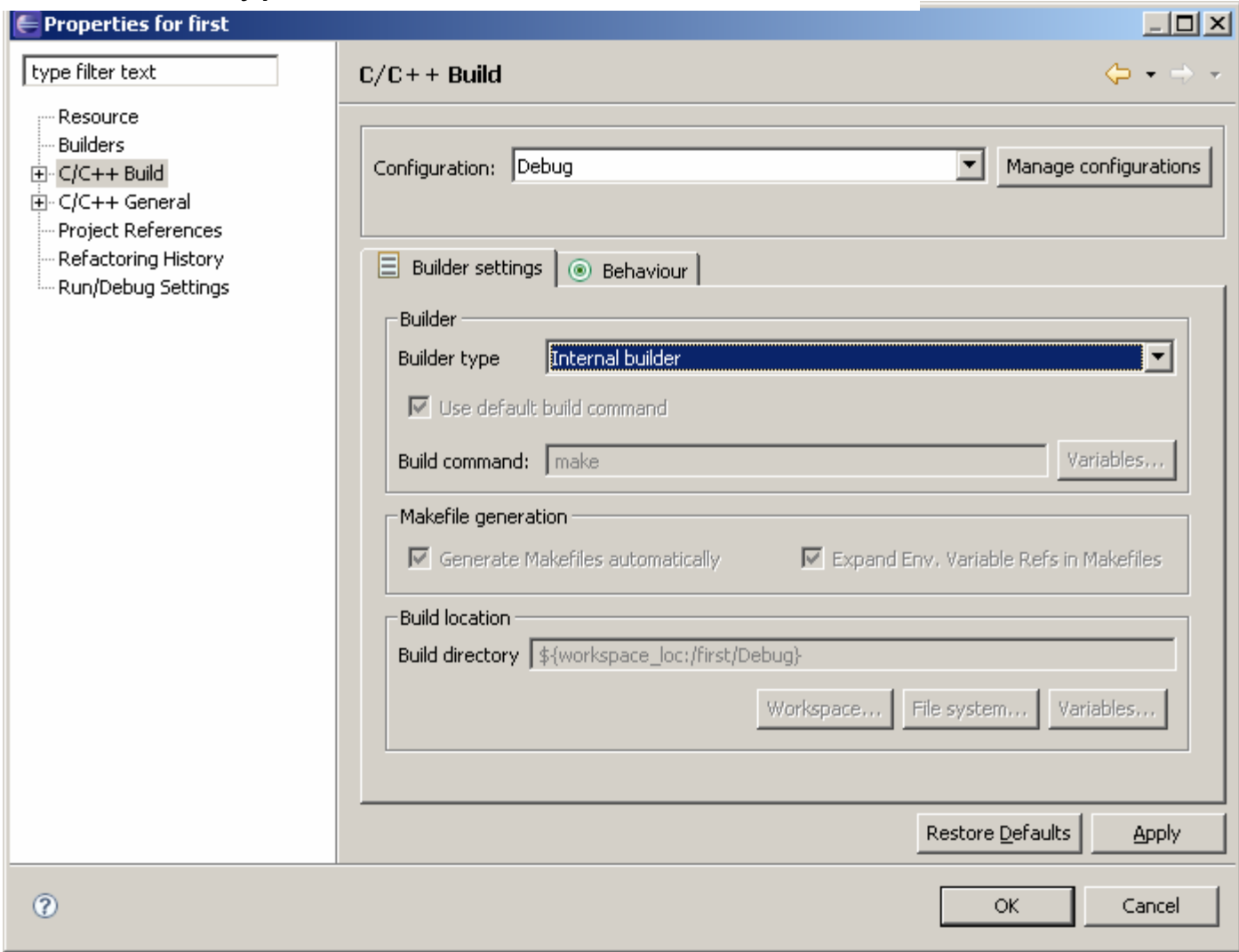

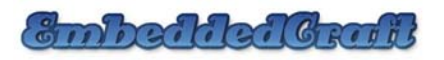

#### **Let us see the toolchain**

#### Here you can see Toolchain is Cygwin GCC

 $\sigma$ 

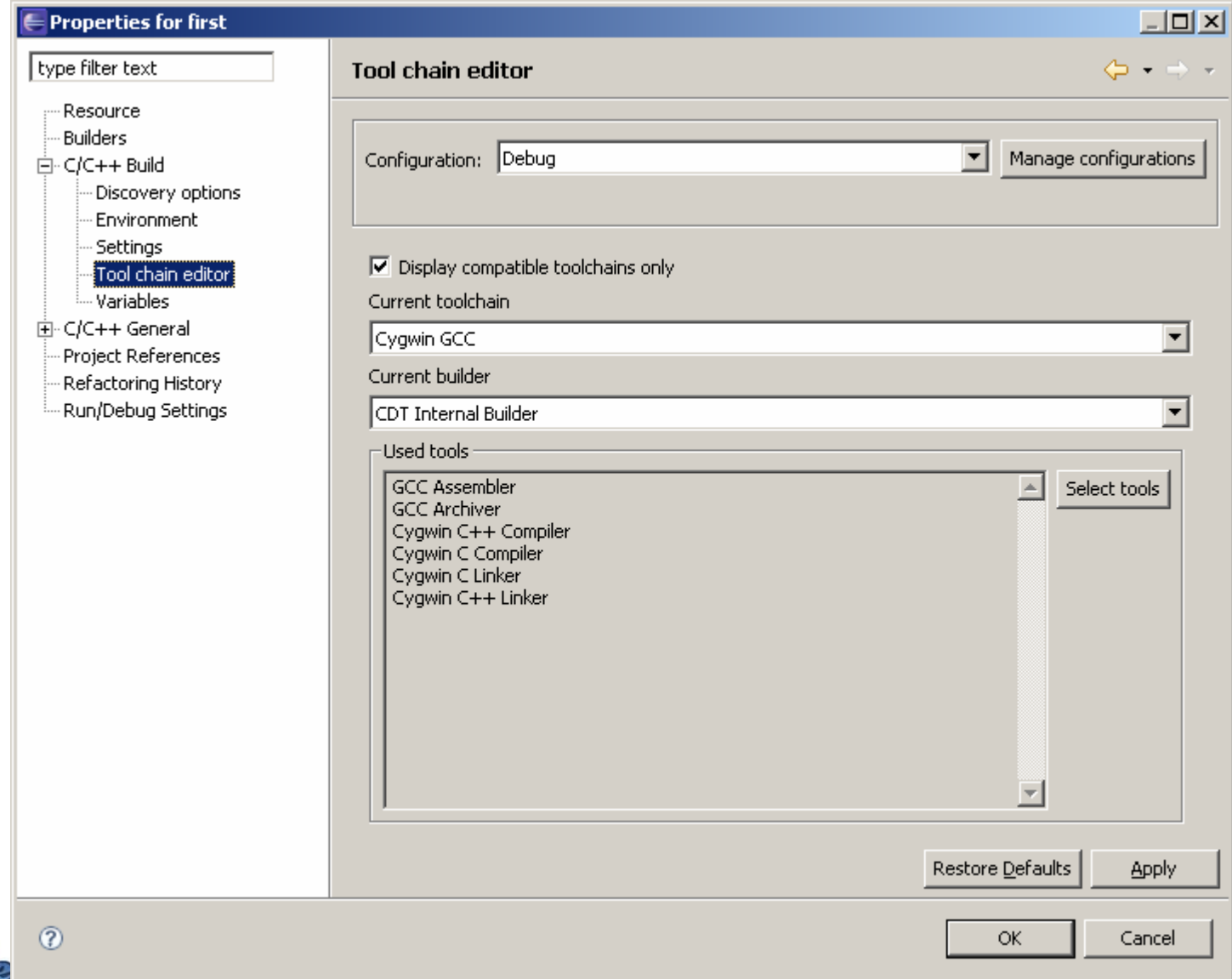

#### **Add code in project**

**Let us add this code in our file1.c file** 

```
#include <stdio.h>int main()
{
 int i,j;
printf("Hello World\n");
printf("Enter First Number\n");
scanf("%d",&i);
printf("Enter Second Number\n");
scanf("%d",&j);
print("Sum = %d", i+j);return 0;
}
```
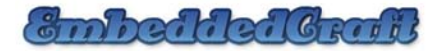

#### **Now the screen will look like this**

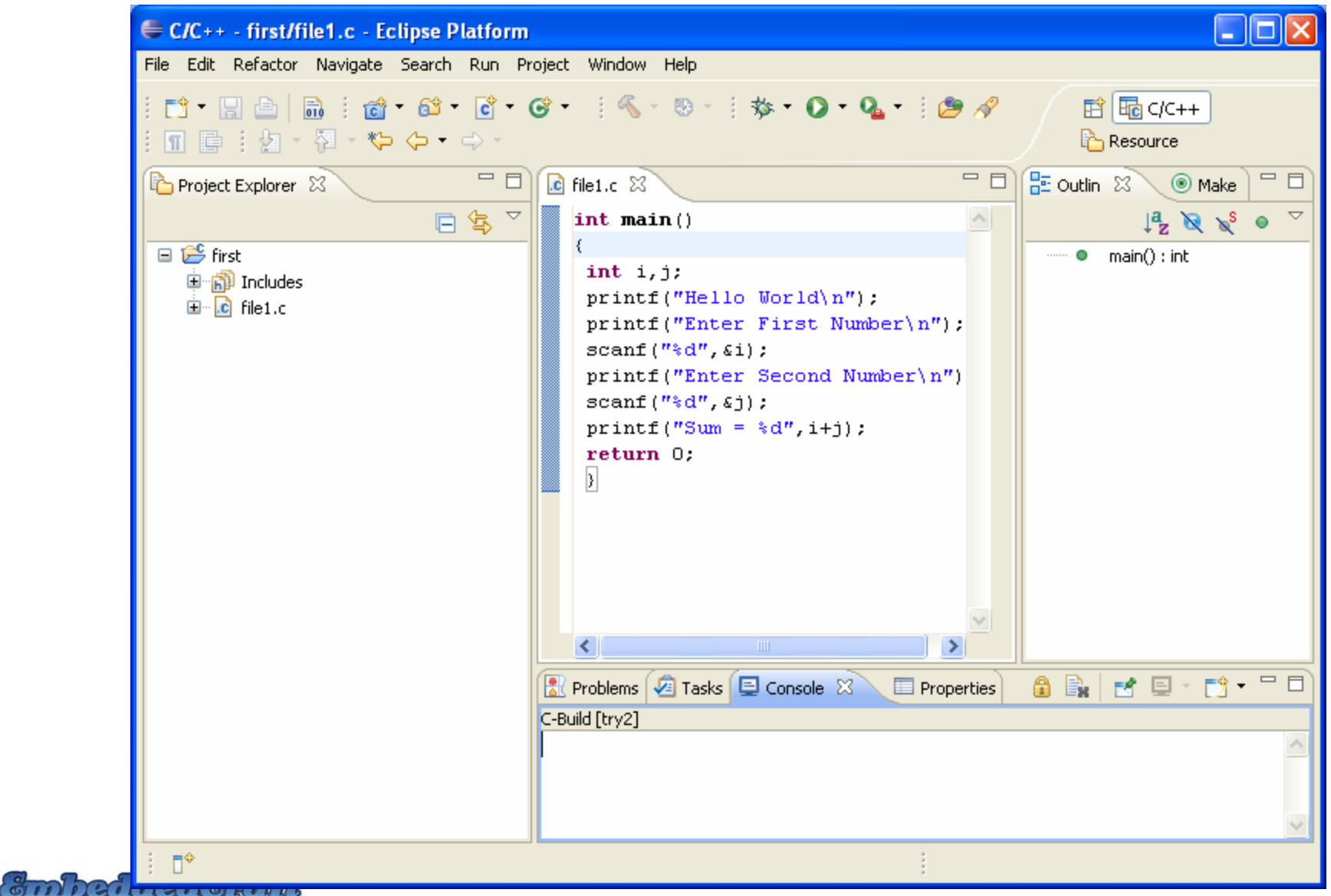

21

### **Building the project**

Project > Build All Keyboard Shortcut: Ctrl + B

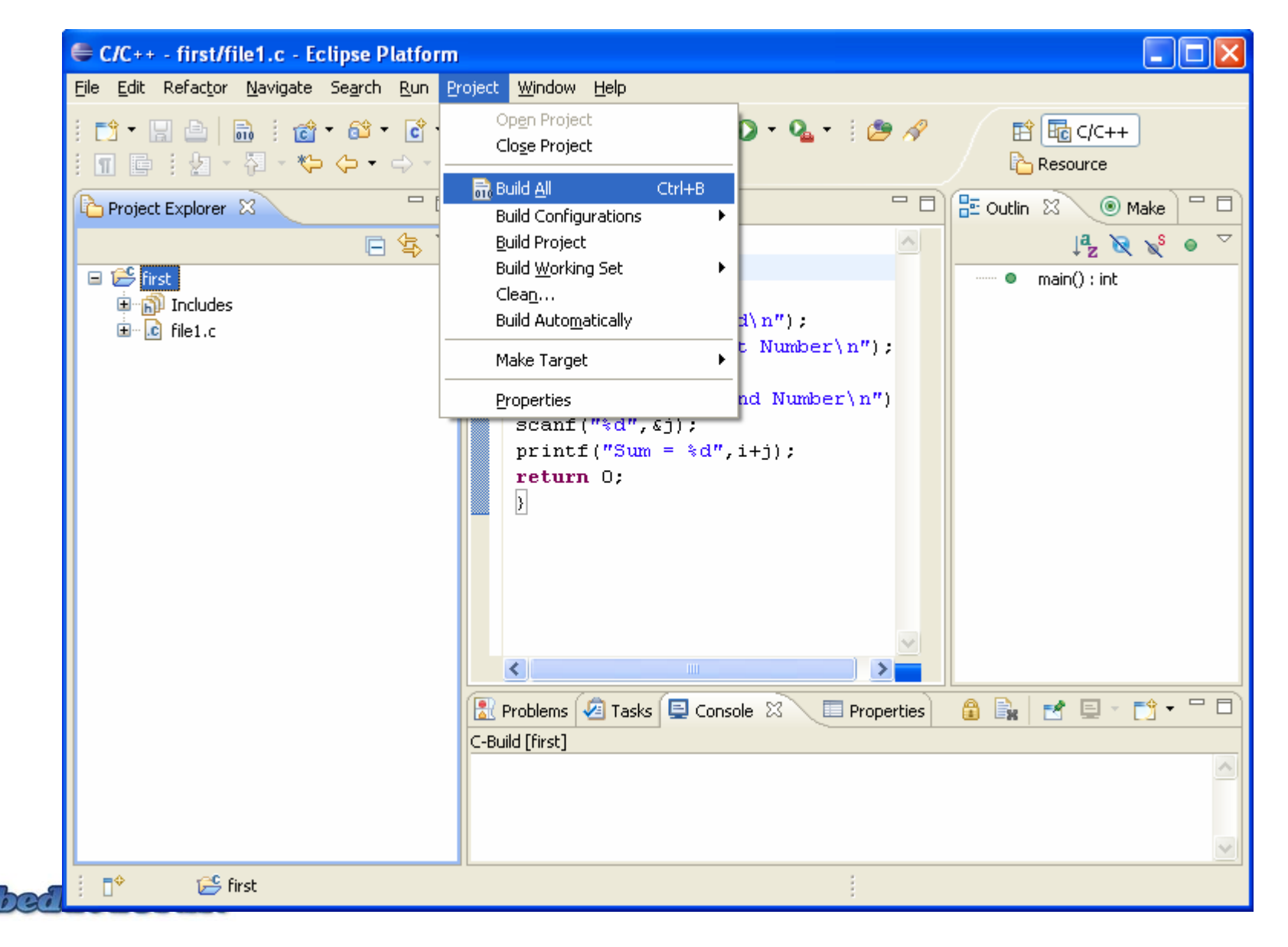

22

# **Building the project**

 $\sigma$ 

#### Some background processing will take place

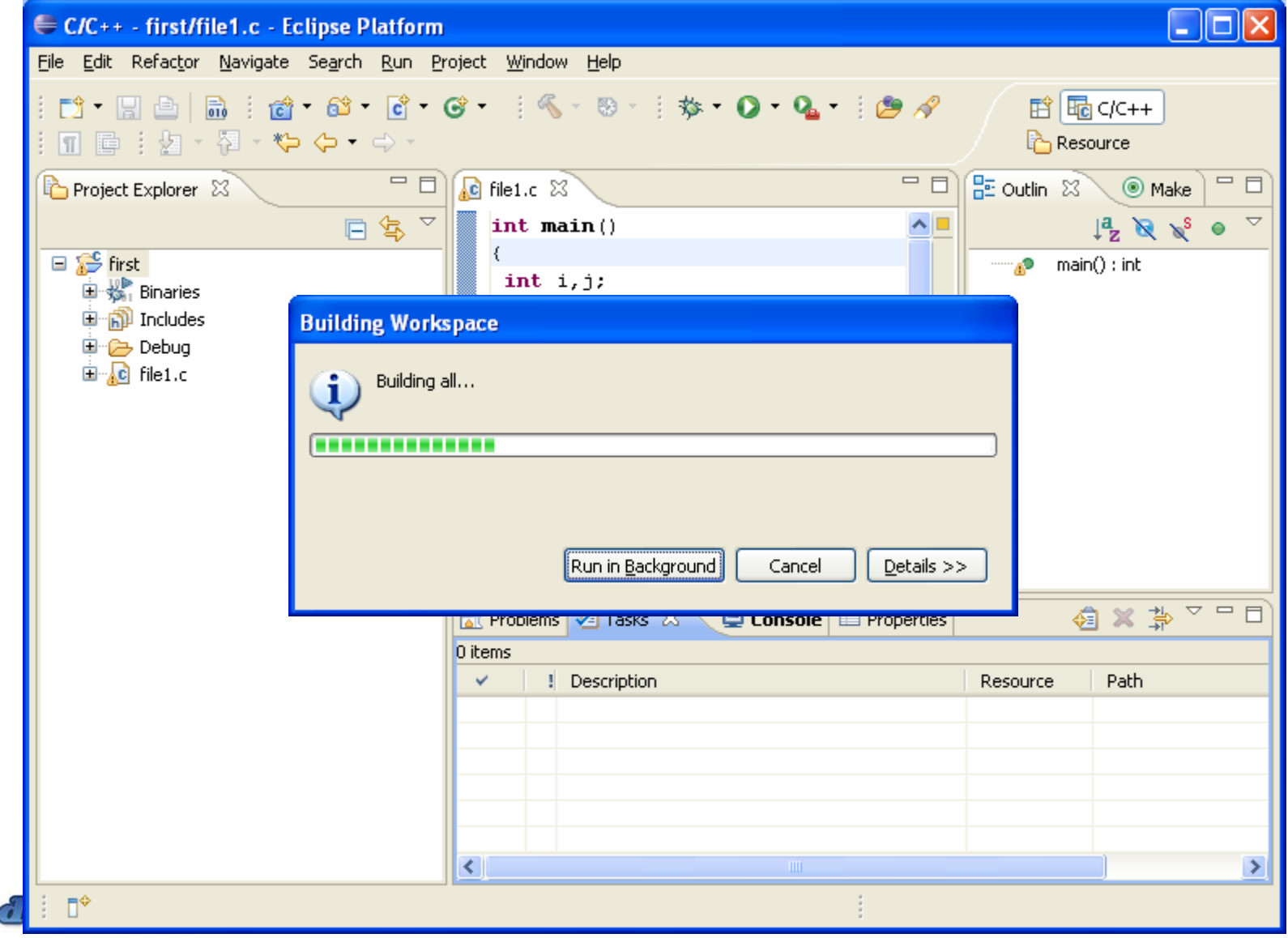

#### **Project after building**

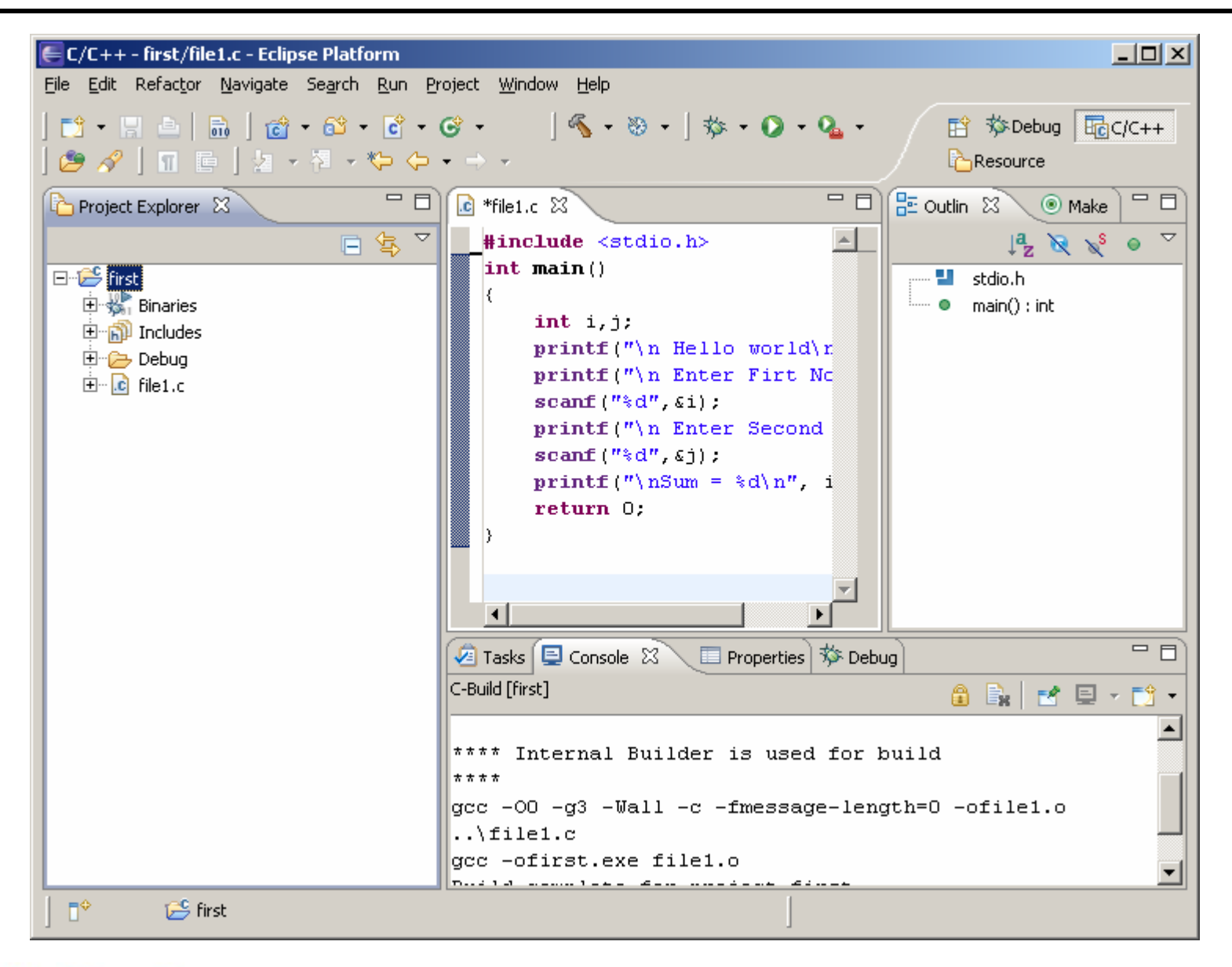

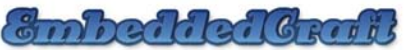

#### **Project after building**

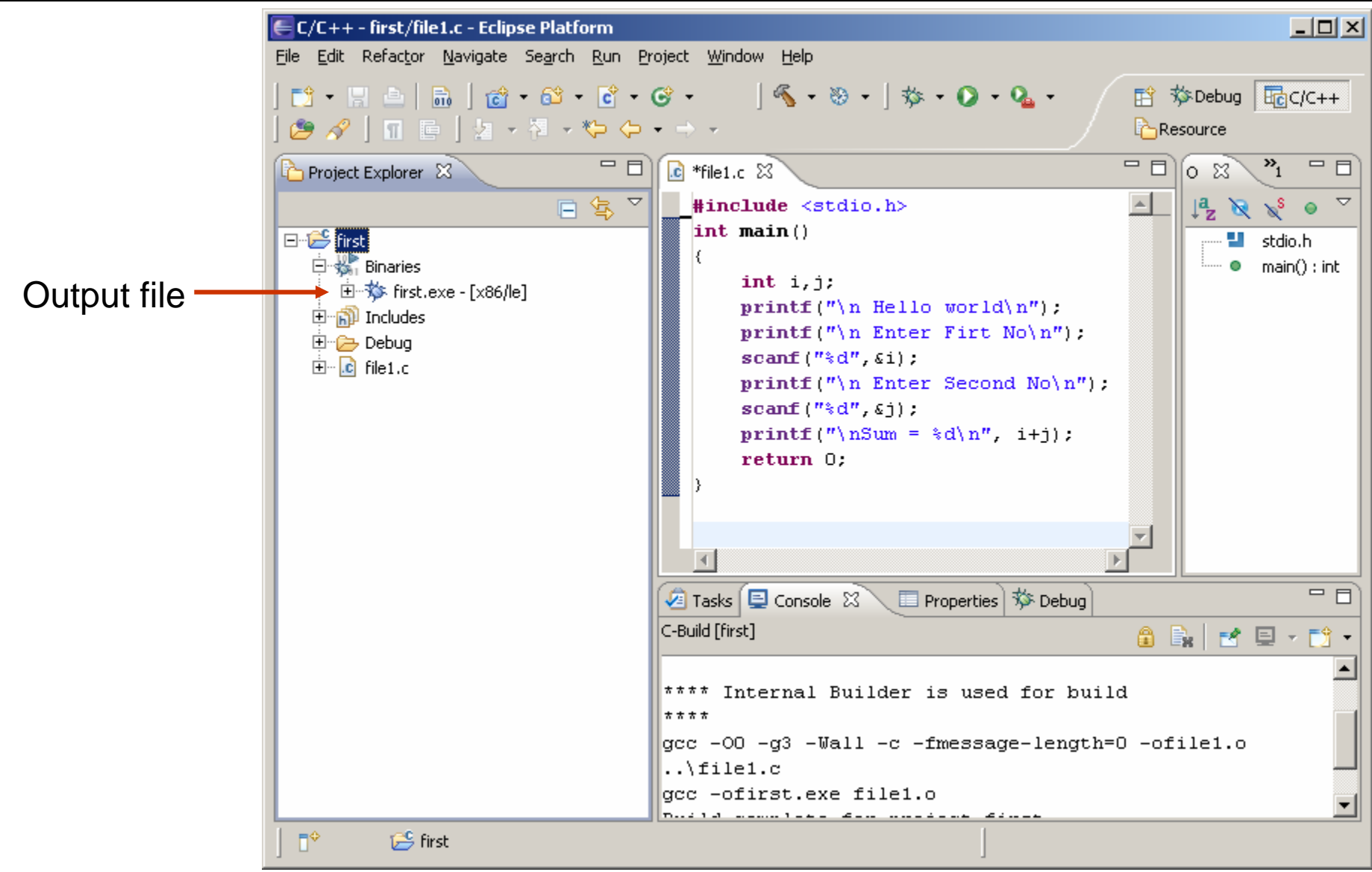

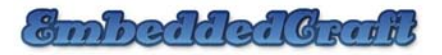

### **Let's do Debugging/Run the program**

First we have to choose debugger : Its time to choose GNU debugger for debugging or running our code

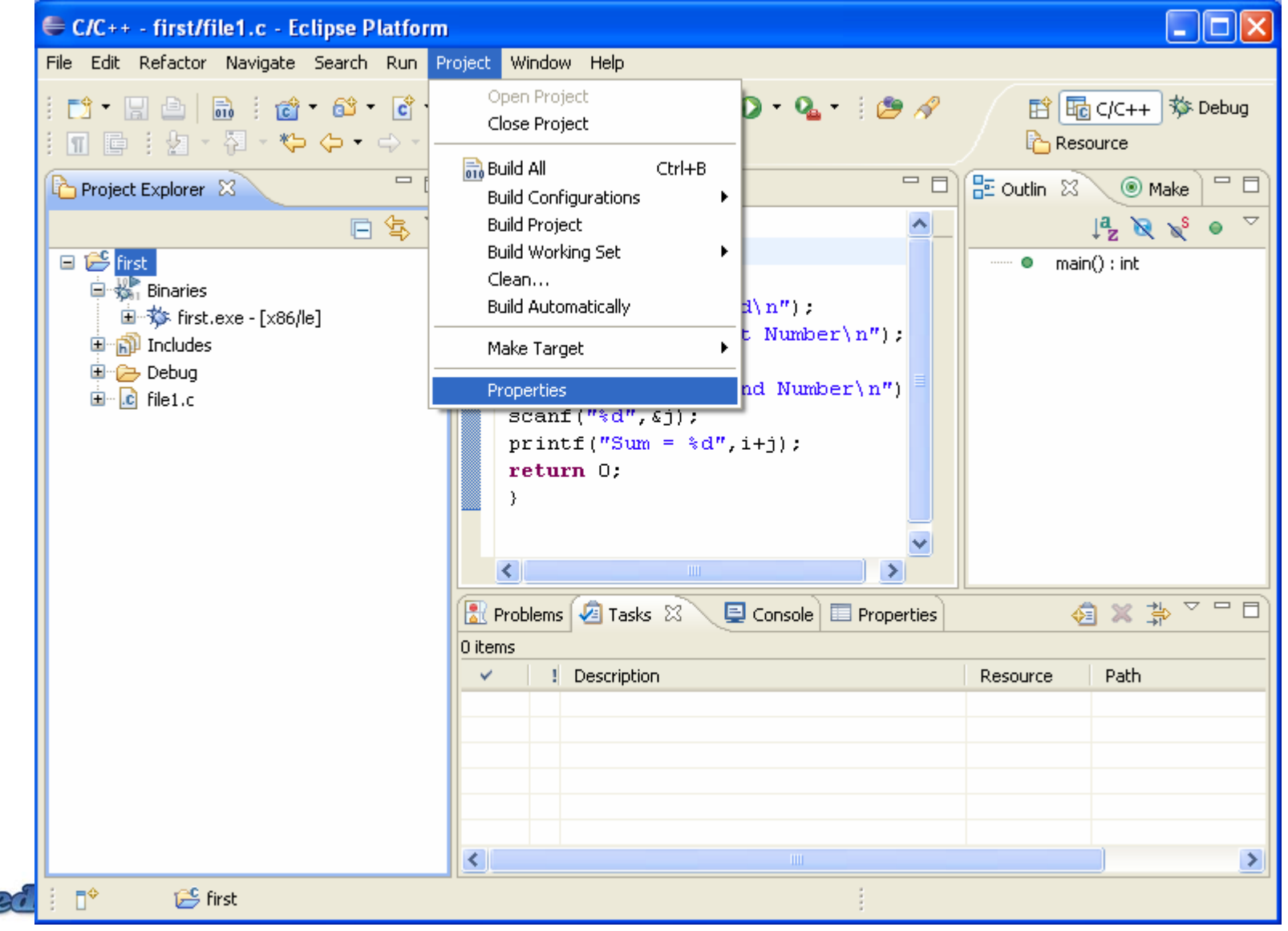

ambailiaic

# Choose Run/Debug Settings

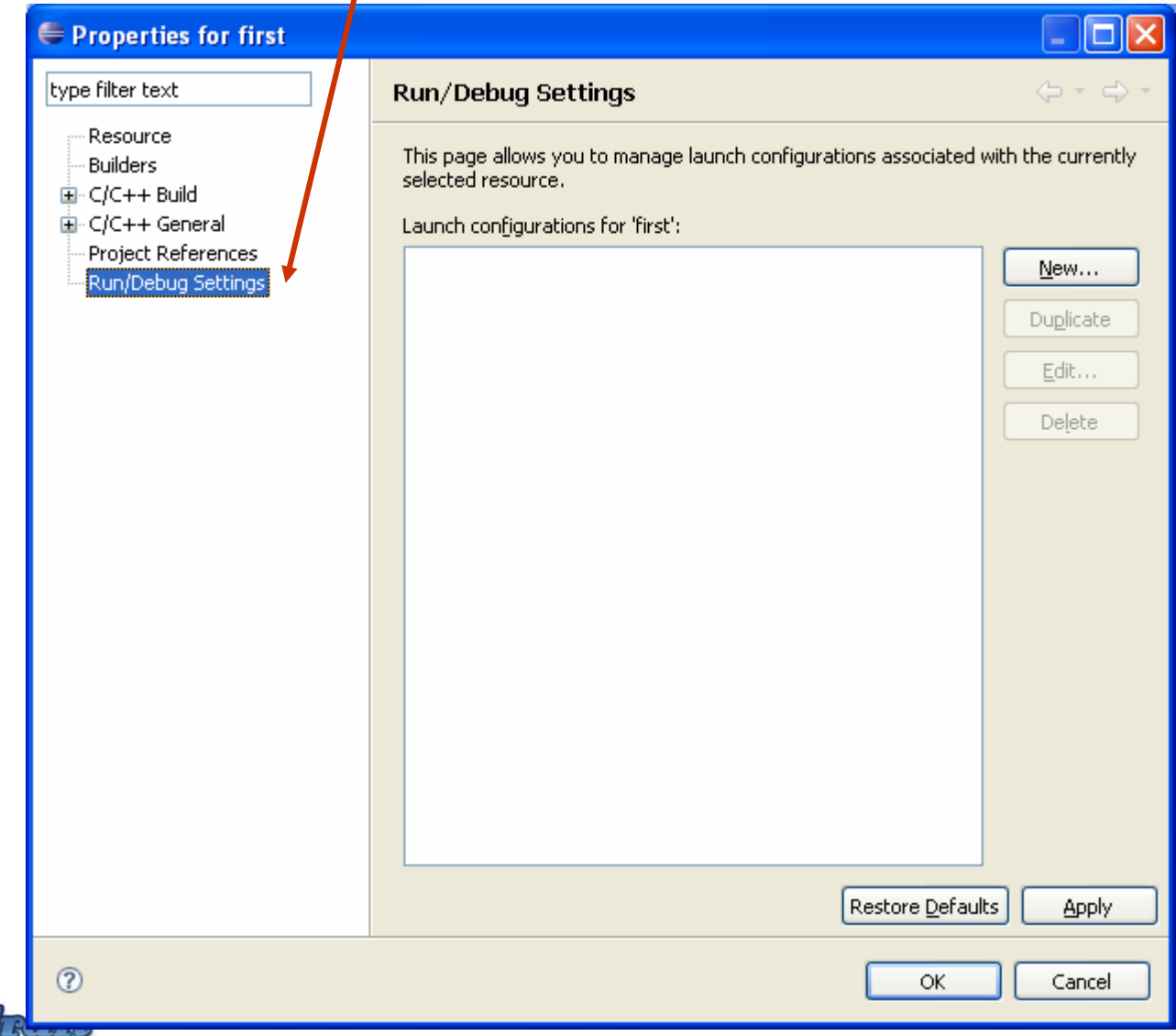

### **Debug setting**

anhaita 6

#### Create a new configuration

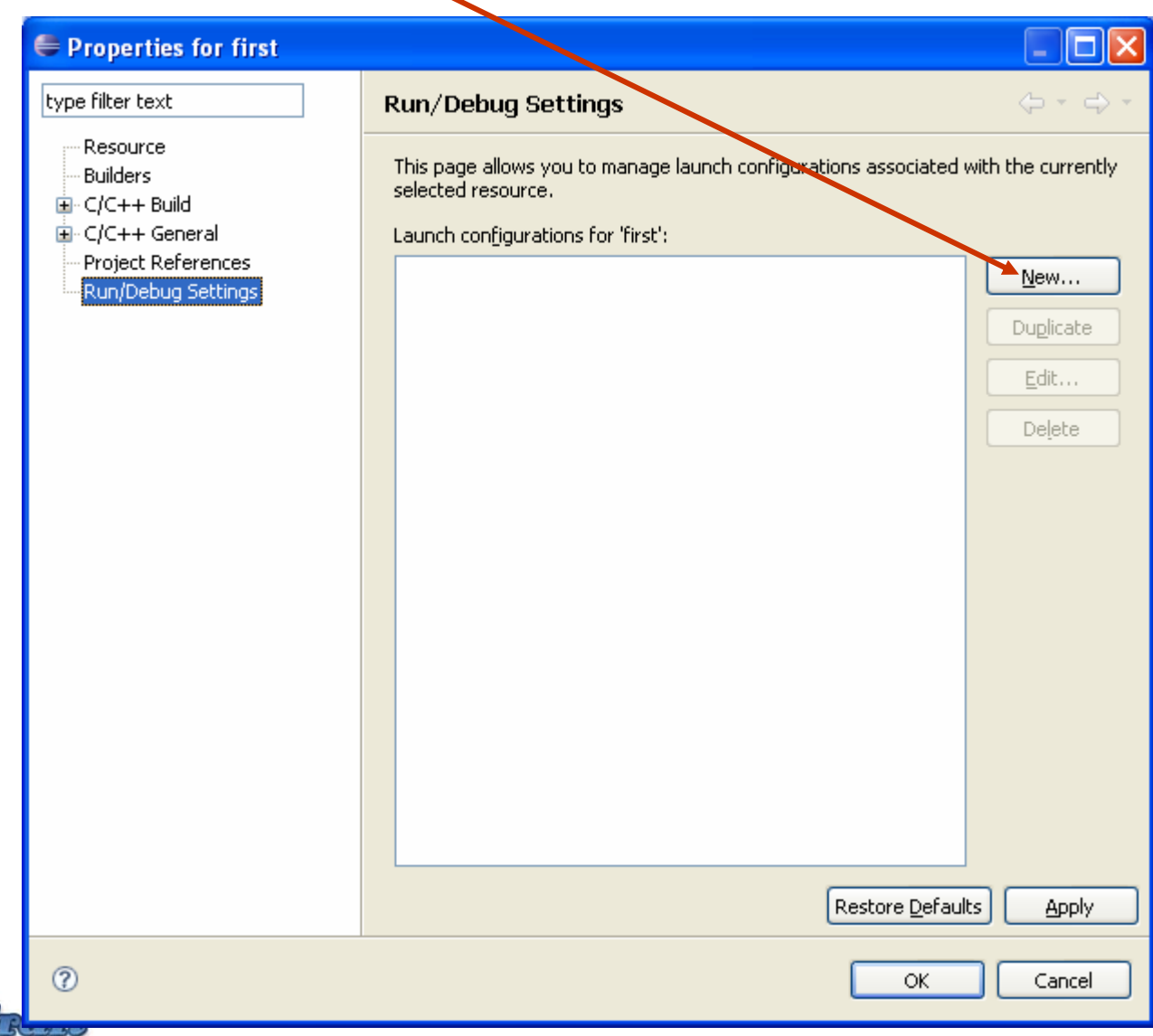

# **Debug setting**

#### Select configuration type as C/C++ Local Configuration Type

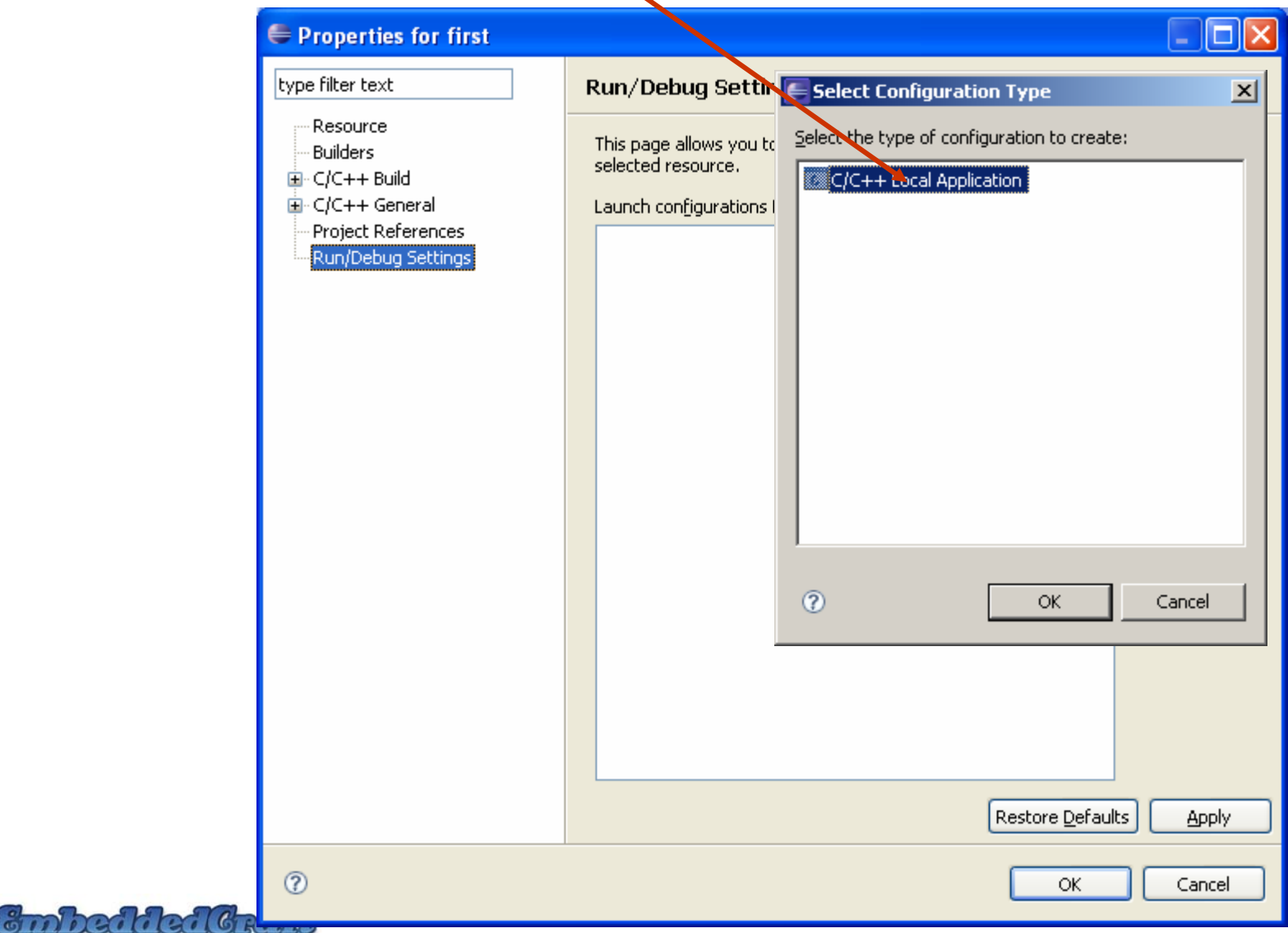

# **Debug setting**

Press Ok now

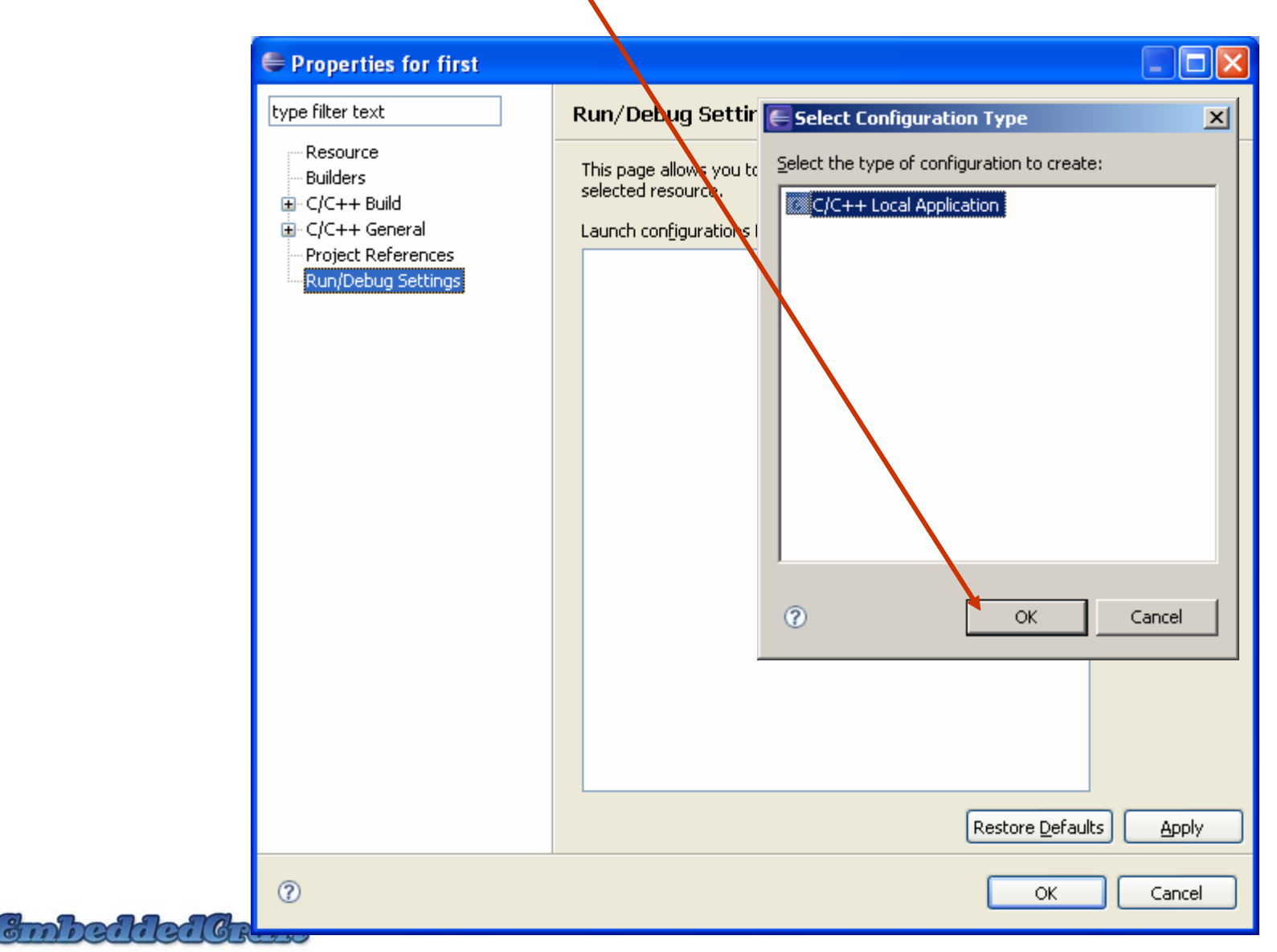

30

#### **Properties of new configuration**

Now properties of new configuration will open

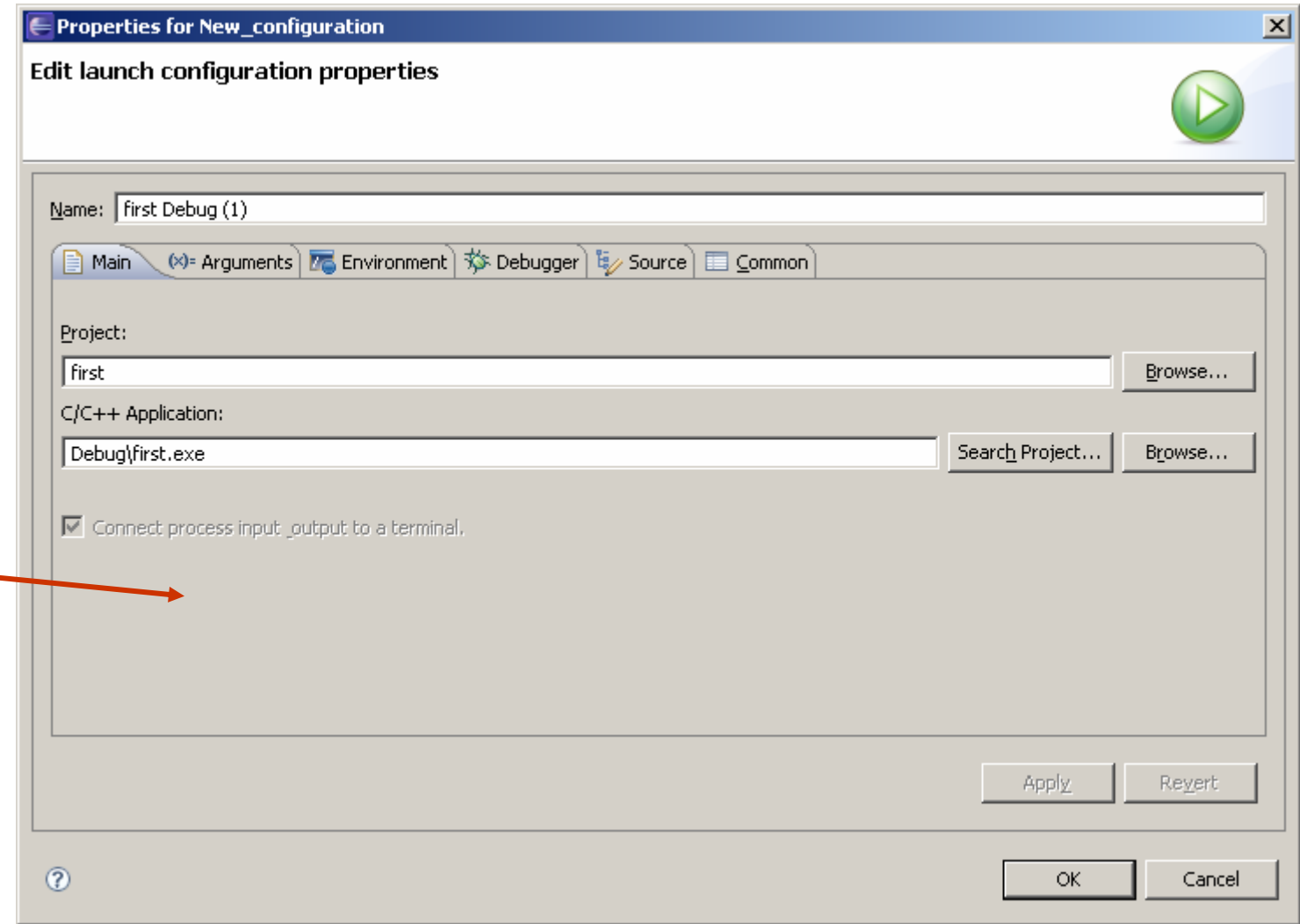

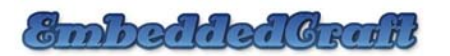

#### **Properties of new configuration**

#### Now go to Debugger tab

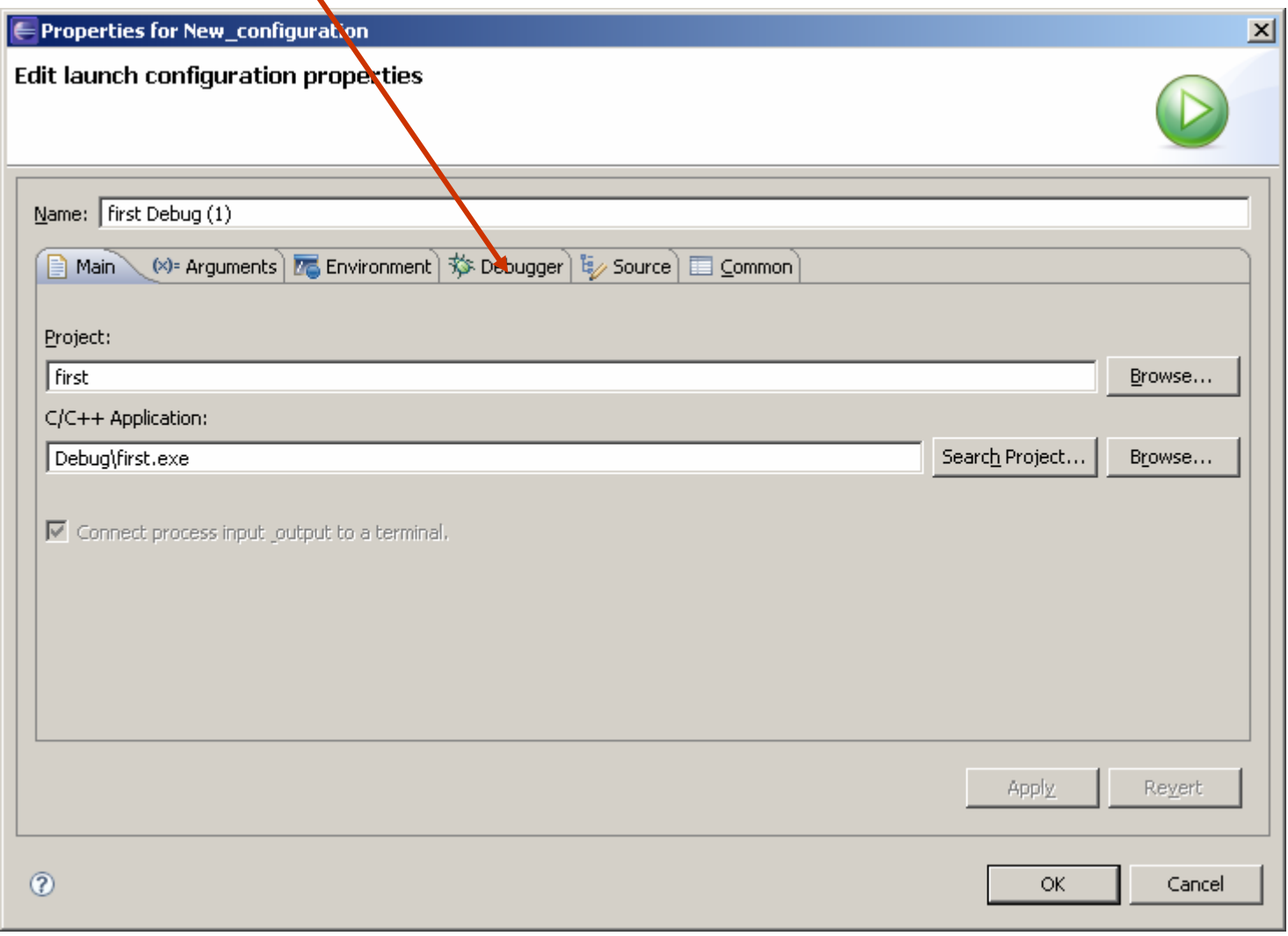

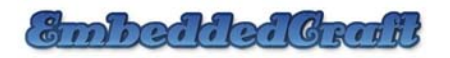

#### **Choose debugger**

#### Choose GNU debugger

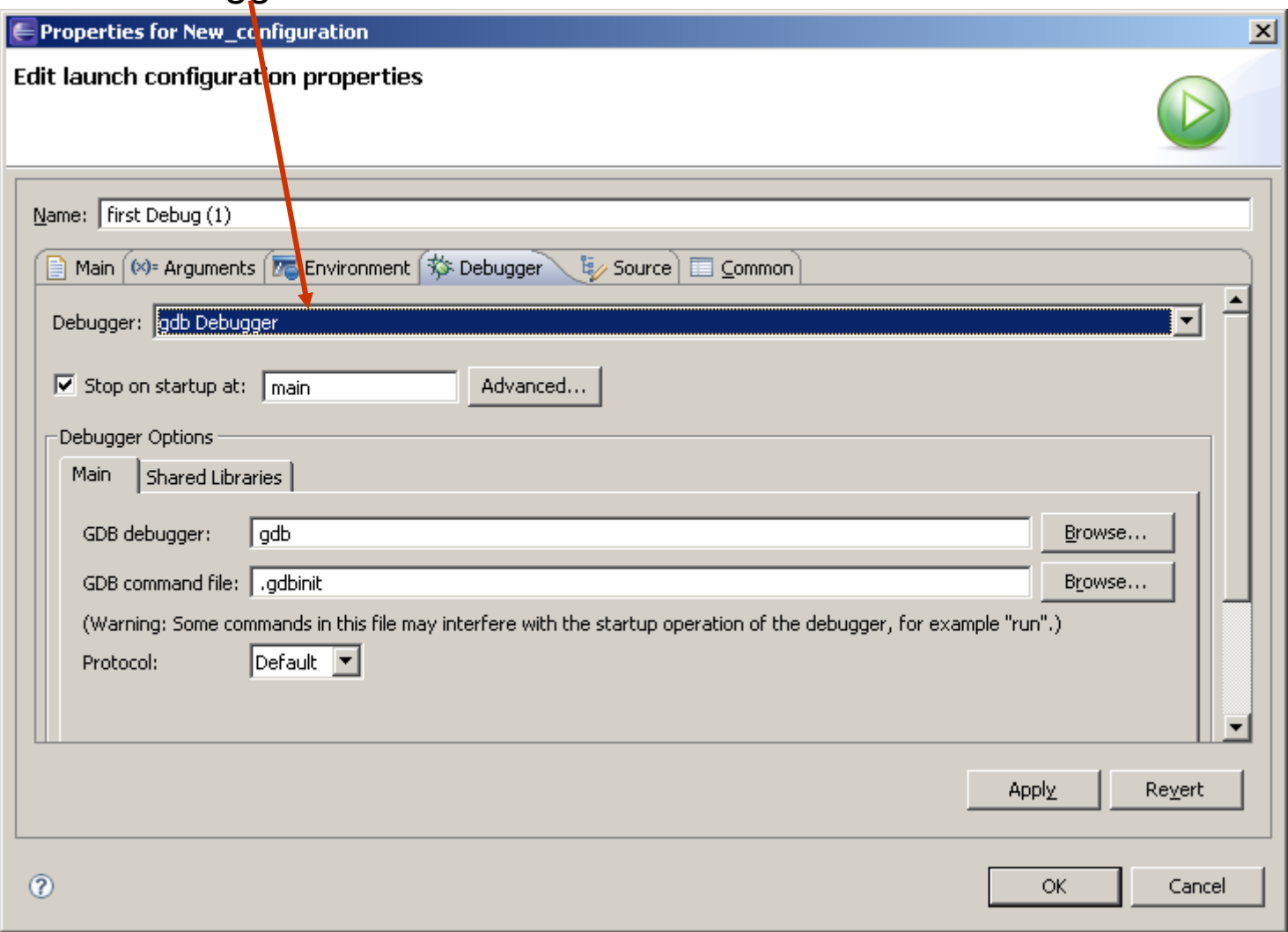

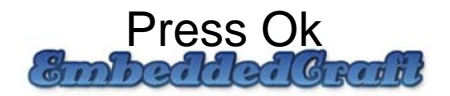

#### **Properties of new configuration completed**

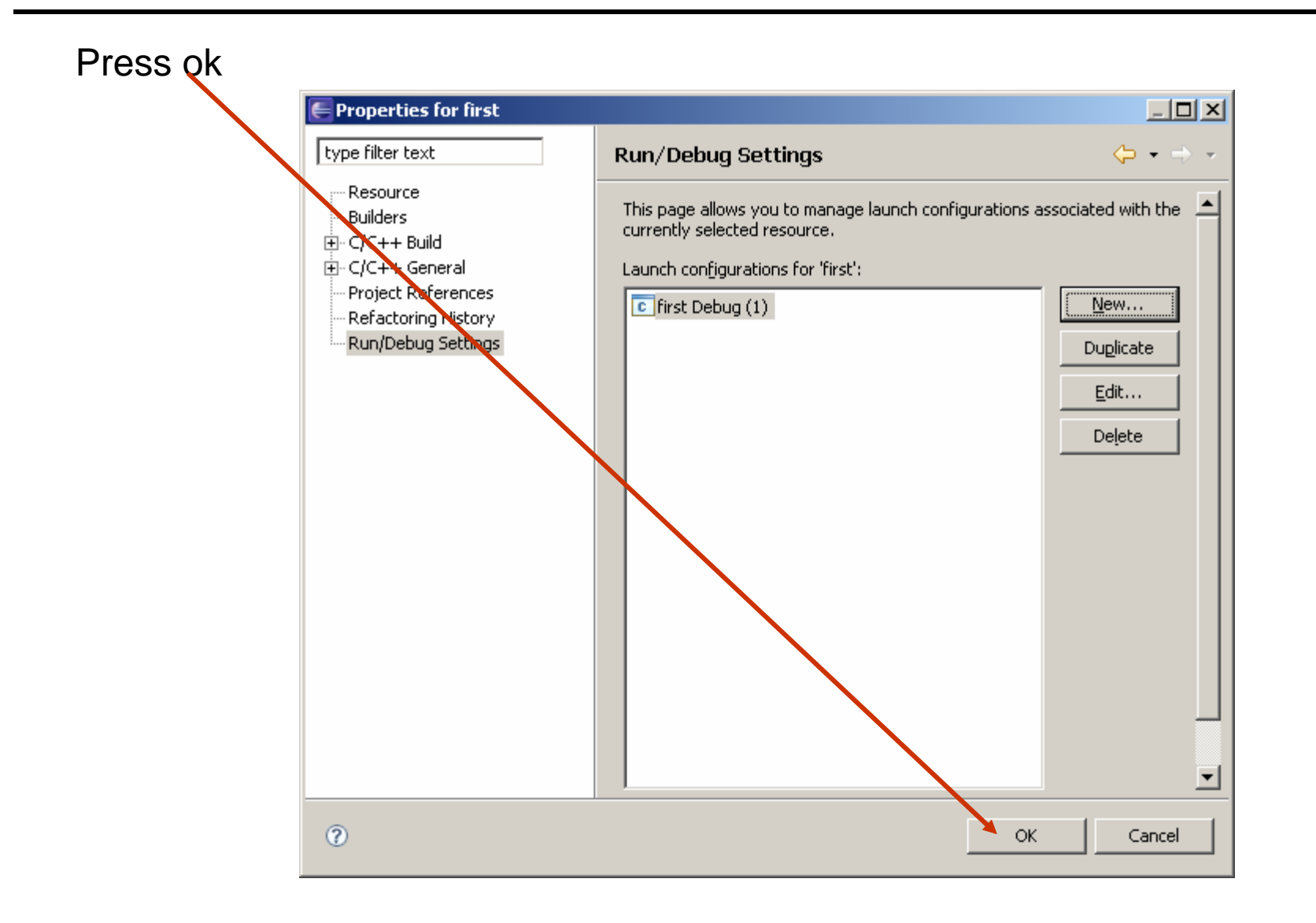

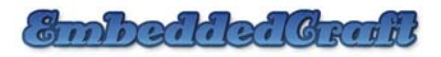

#### **Properties of new configuration completed**

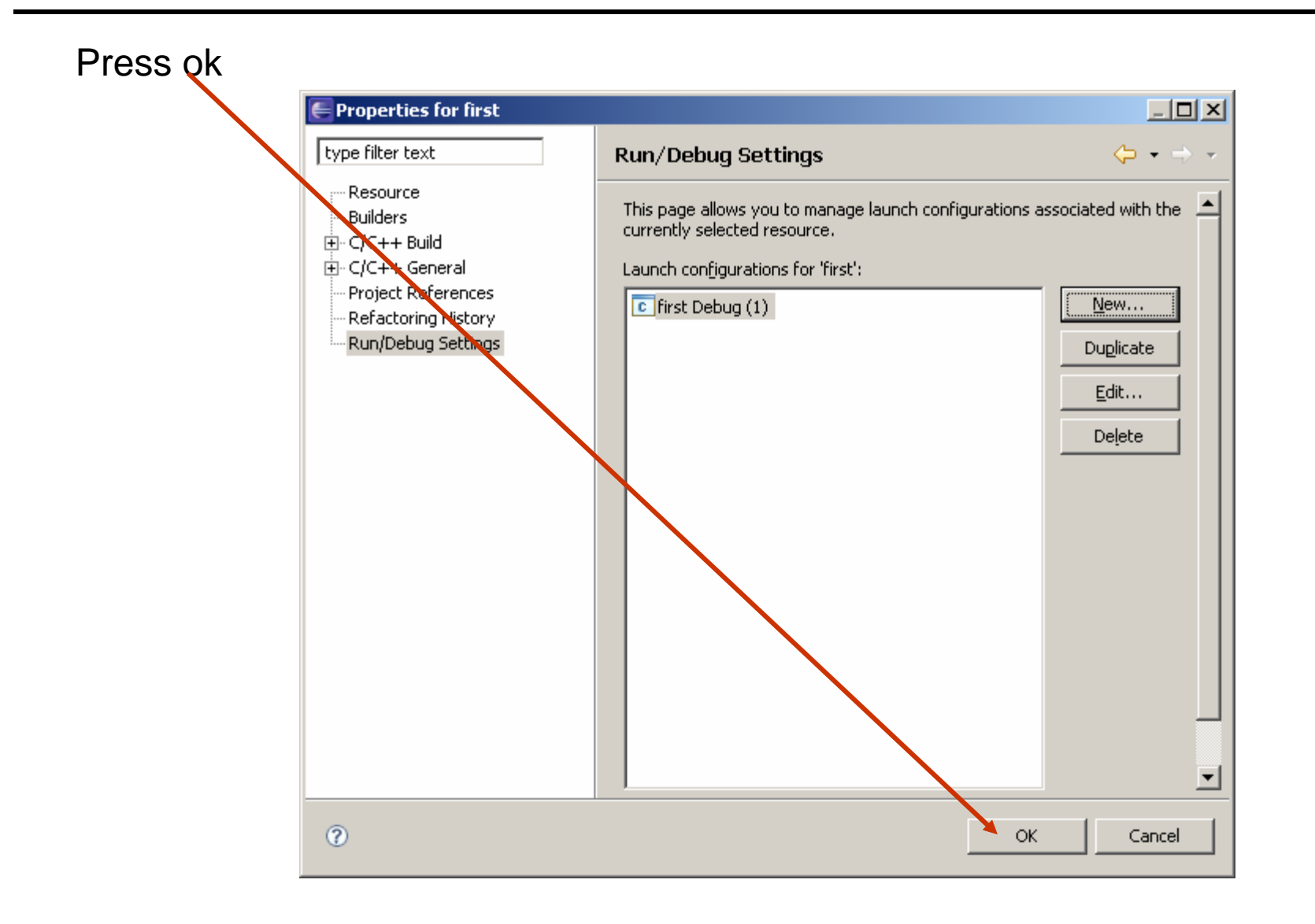

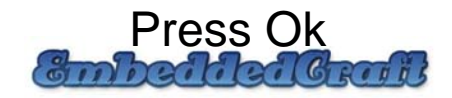

#### **Different Debugger windows**

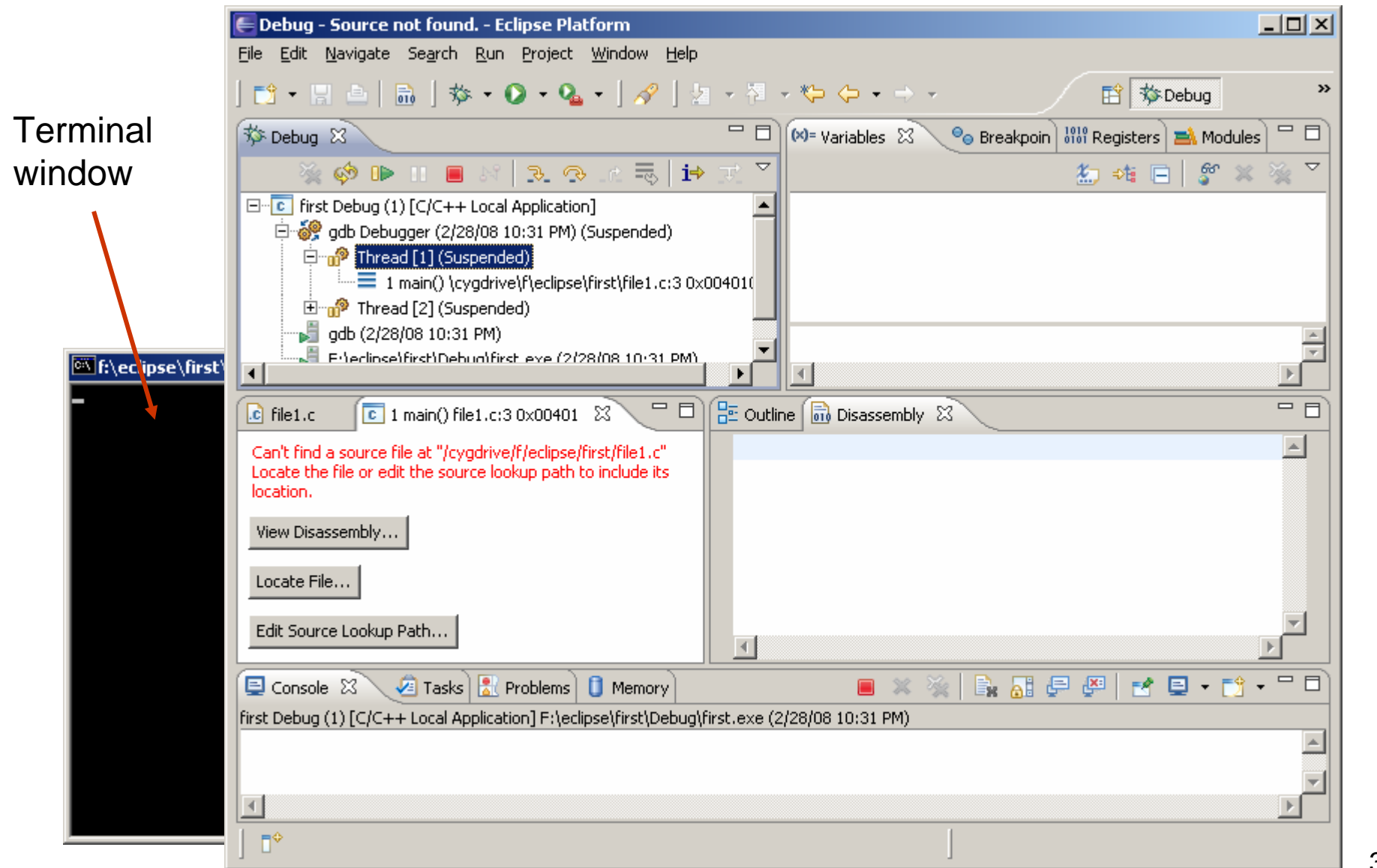

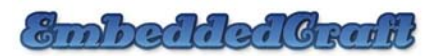

#### **Different Debugger windows**

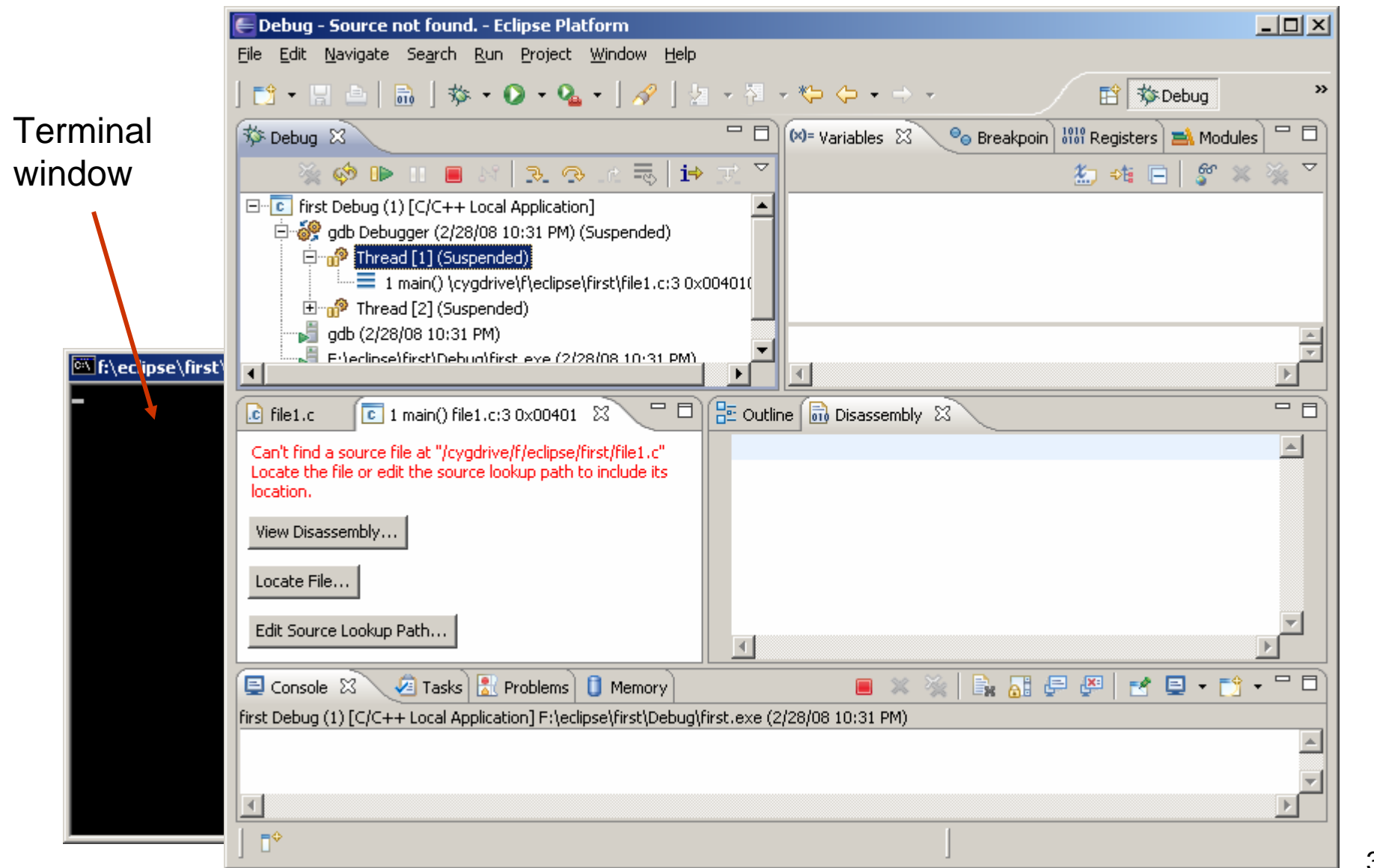

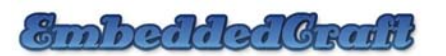

37

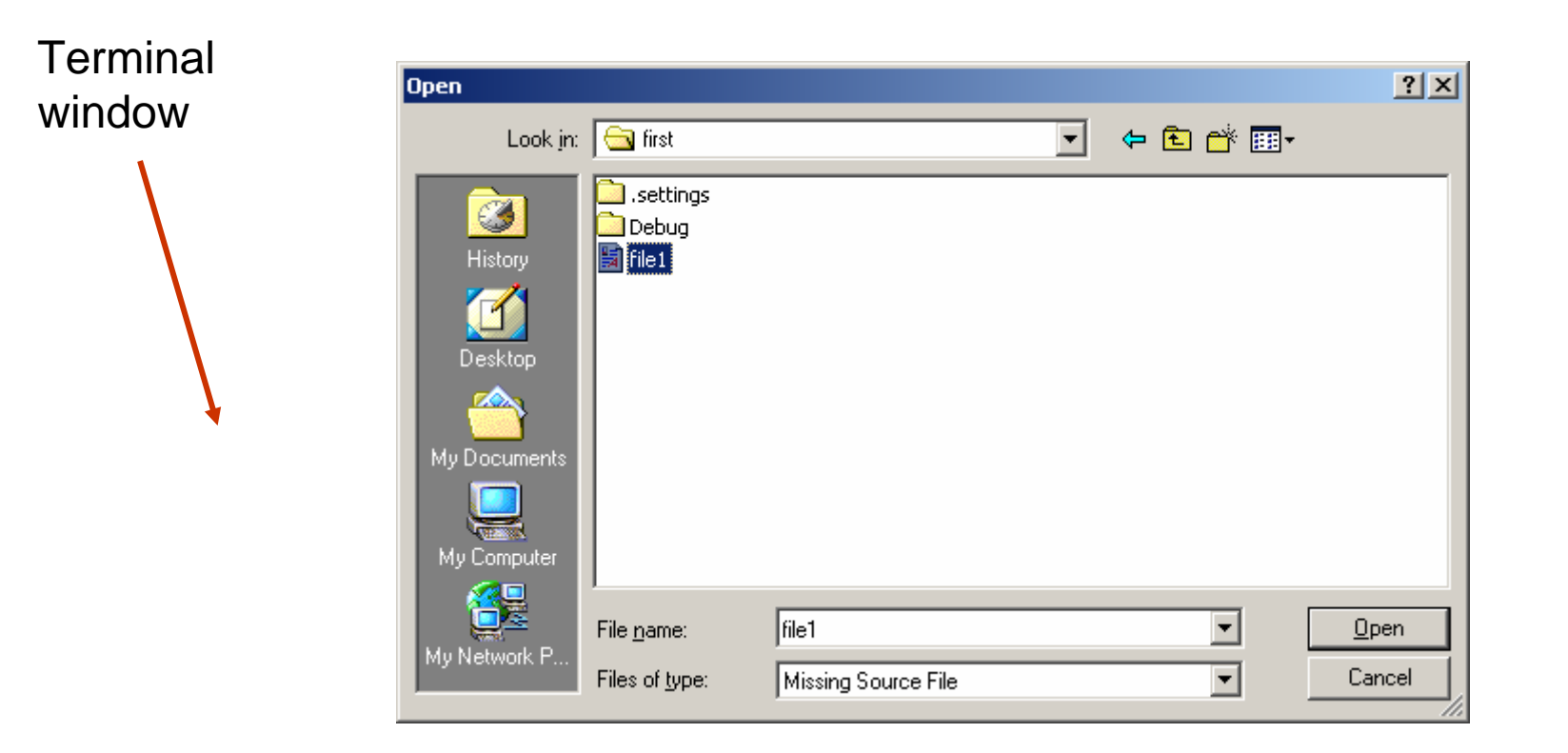

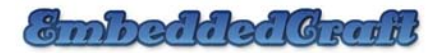

#### **Complete debug window with source file**

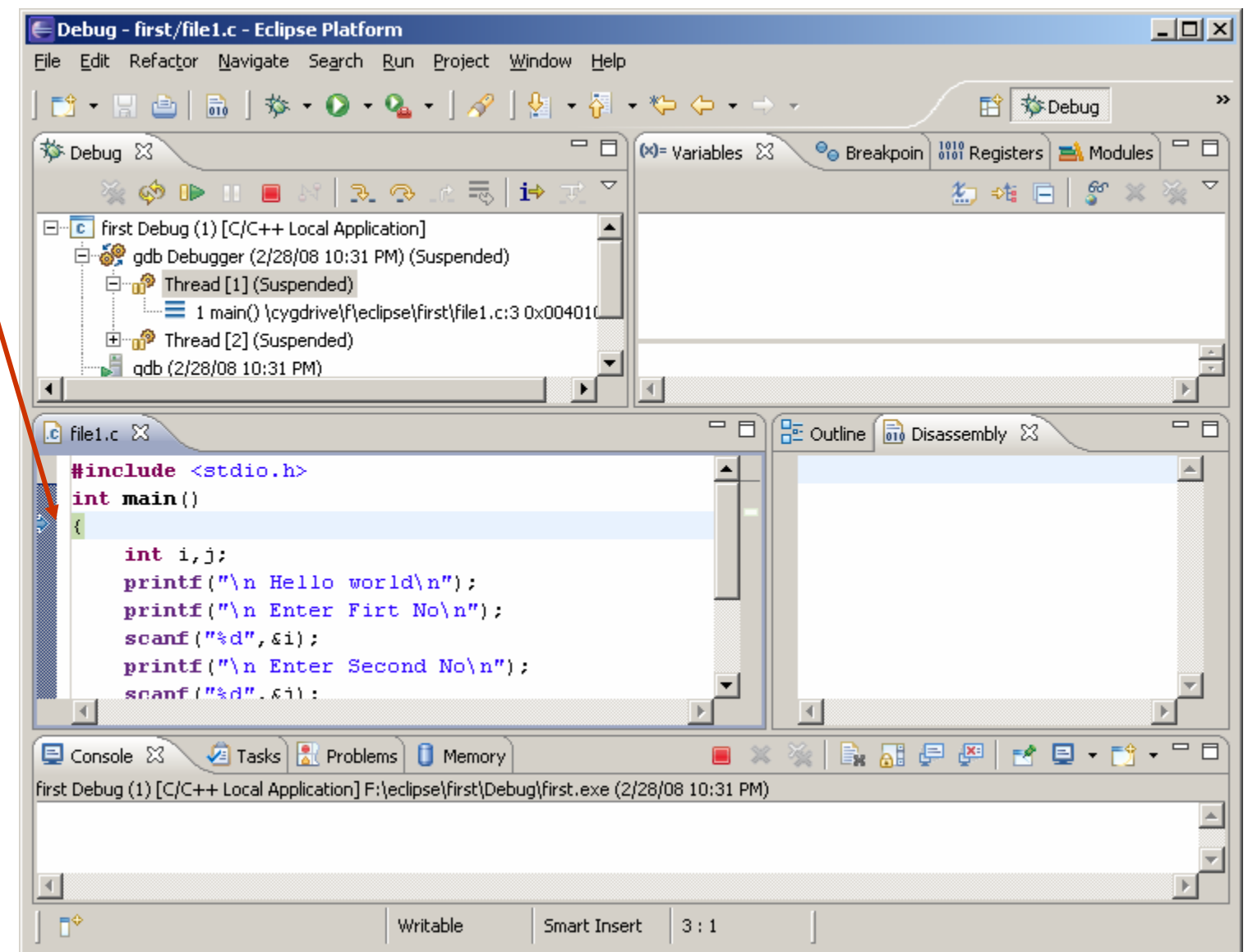

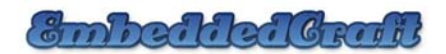

#### **Lets do single stepping and see variable**

#### Local Variables will appear itself

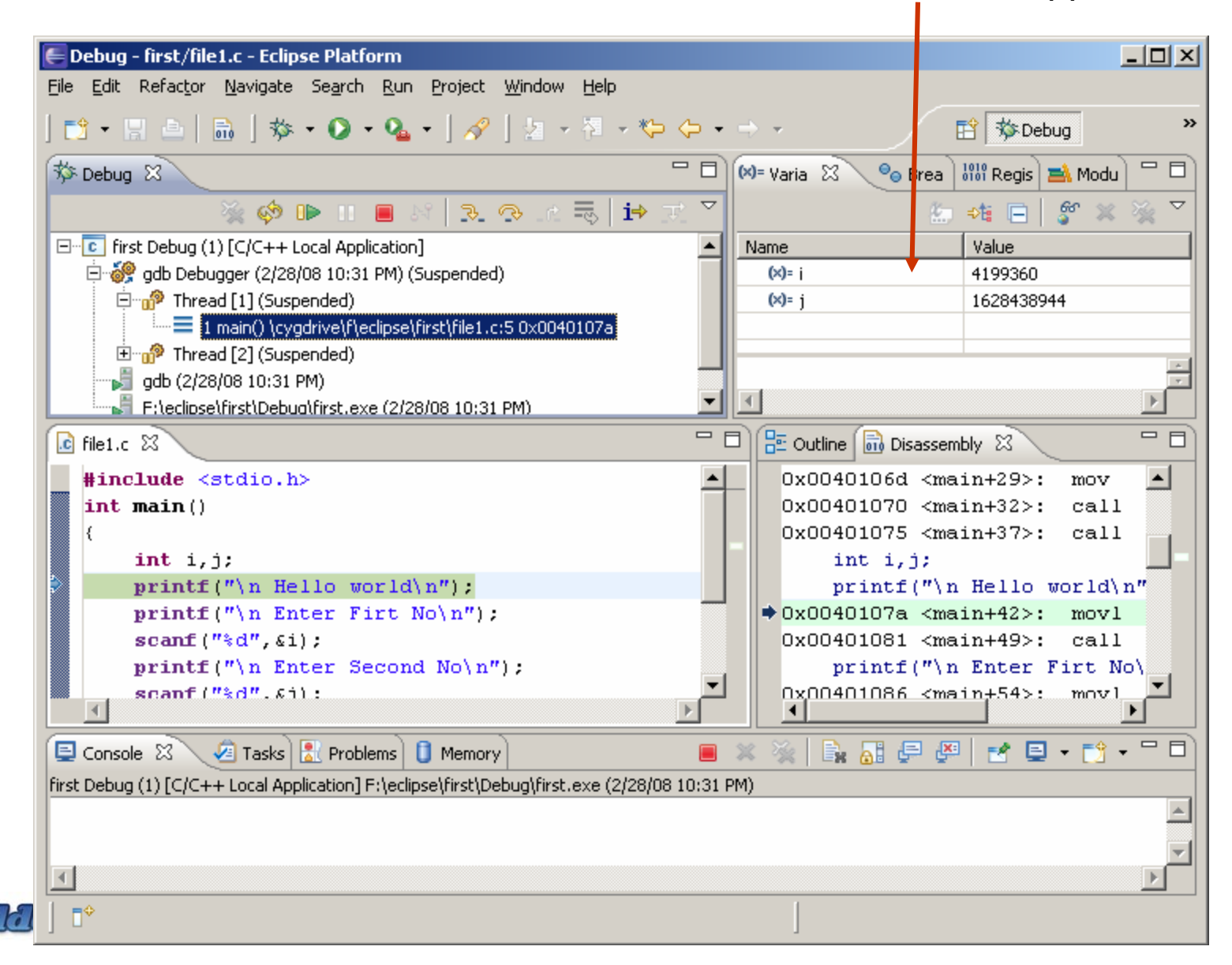

40

#### **Lets do single stepping and see variable**

Now after doing single stepping we will see all outputs at dos shell and variables will be updated themselves.

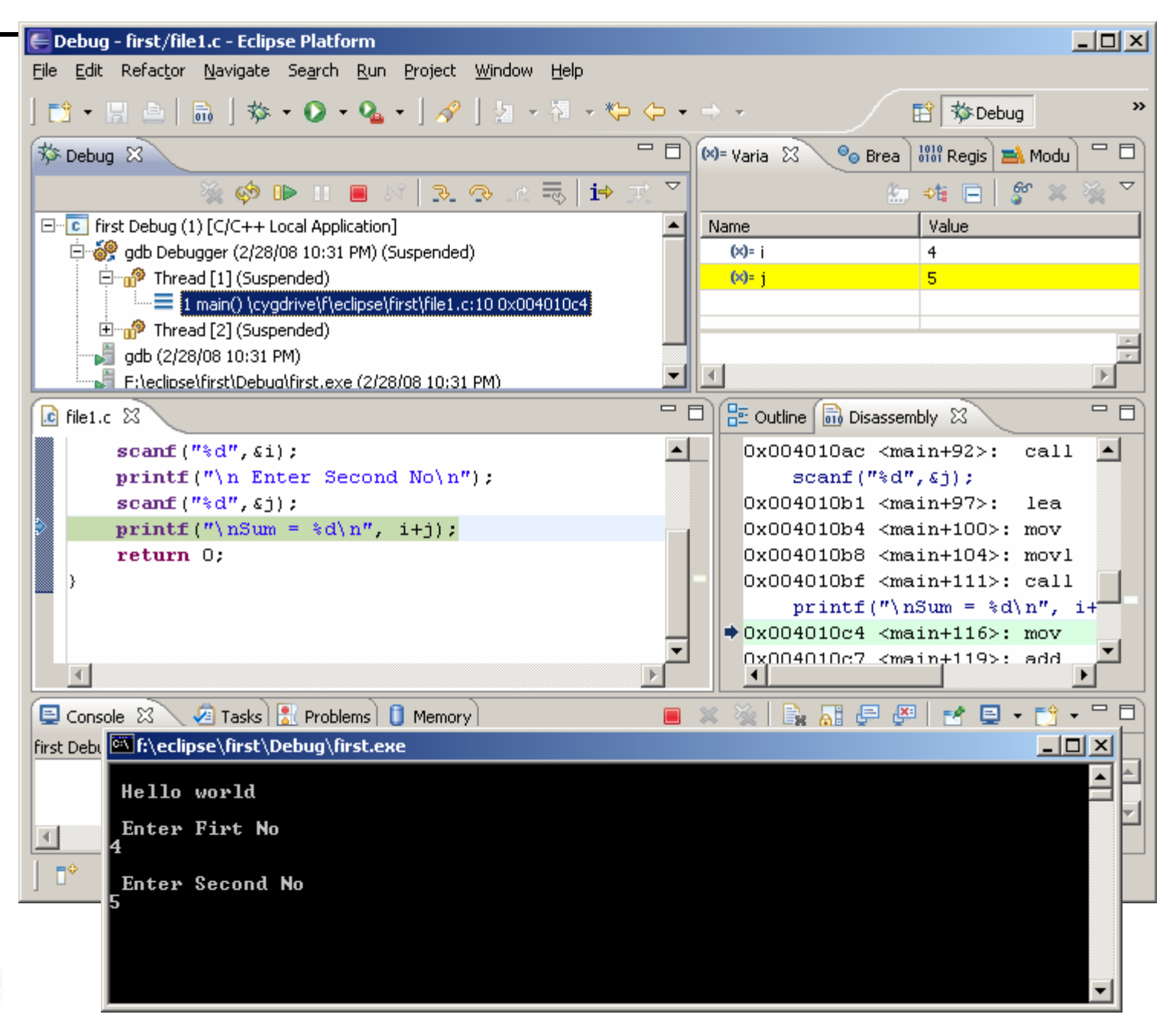

### **Debugging completed:**

#### <mark>∈ Debug - Source not found. - Eclipse Pl</mark>atform  $|$  $|$  $\times$  $|$ File Edit Navigate Search Run Project Window Help │B゜N B│B│な‐O‐<mark>ん‐</mark>│∥!¤・?!ヾ♡ ◇・⇒・ **背 梦Debug**  $\gg$  $=$   $\Box$  (x)= Varia  $\overline{\mathbb{Z}}$  $=$  $\Box$ 芬 Debug 8  $\Theta_{\Theta}$  Brea  $\left[\begin{smallmatrix} 1010 \\ 0101 \end{smallmatrix}\right]$  Regis  $\left[\begin{smallmatrix} \frac{101}{100} \\ \frac{101}{100} \end{smallmatrix}\right]$  Modu  $\mathbb{Z} \otimes \mathbb{P} \otimes \mathbb{P} \otimes \mathbb{$  $\overline{\nabla}$ క్షో 細糖目  $\Box$  First Debug (1) [C/C++ Local Application] Value Name 白 @ gdb Debugger (2/28/08 10:31 PM) (Suspended) 白 n<sup>2</sup> Thread [1] (Suspended)  $\equiv$  3 dll crt0 1() 0x61006198  $\equiv$  2 cygtls::call2() 0x61004416  $\stackrel{\scriptstyle \textrm{lim}}{=} 1$  <symbol is not available> 0x00000000 由 n<sup>2</sup> Thread [2] (Suspended)  $\overline{\blacksquare}$  $\frac{1}{2}$  Outline  $\boxed{\overrightarrow{01}}$  Disassembly  $23$  $\Box$  $\Box$  $\boxed{C}$  3 dll\_crt0\_1() 0x61006198  $\%$  $\overline{c}$  file1.c  $\textcolor{blue}{\blacktriangleright}$  0x61006198 < Z10dll crt0 1Pv+ $\textcolor{blue}{\blacktriangle}$ No source available for "dll\_crt0\_1()" 0x6100619b < Z10dll crt0 1Pv+ View Disassembly...  $0x610061a0 < 210d11$  crt0 1Pv+ 0x610061a7 < Z10dll crt0 1Pv+  $0x610061ac < 210d11 crt0 1Py+$  $0x610061b2 < 210d11$  crt0 1Pv+  $0x610061b7 < 210d11$  crt0 1Pv+  $0x610061ba < 210d11$  crt0 1Pv+  $nx610061bd \le 710d11 \text{erth}^{-1}$ Tasks | | Problems | 1 Memory  $\Box$  Console  $\boxtimes$ He .  $-8$ [first Debug (1) [C/C++ Local Application] F:\eclipse\first\Debug\first.exe (2/28/08 10:31 PM)  $\left| \cdot \right|$  $\mathbb{B}^{\diamond}$

#### Terminate Debugger

#### **So, what actually we have done it …**

- 1. We have installed eclipse and gcc compiler.
- 2. Gnu debugger also has been used.
- 3. we hope now you will able to use gcc and eclipse.

To be continue…

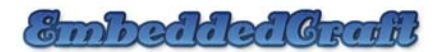